# **ระบบห้องสมุดจินดามณี**

**โดย ถิรนันท์ ด ารงค์สอน ดลนภา แว่วศรี อภิยศ เหรียญวิพัฒน์**

**ส านักหอสมุด มหาวิทยาลัยเกษตรศาสตร์**

# **เอกสารประกอบการประชุมเชิงปฏิบัติการ "การด าเนินกิจกรรมบนระบบเครือข่ายสารสนเทศเพื่อพัฒนาการศึกษา" ครั้งที่ ๒๖ วันที่ ๒๓-๒๕ มกราคม พ.ศ. ๒๕๕๖ ณ มหาวิทยาลัยเกษตรศาสตร์ วิทยาเขตเฉลิมพระเกียรติสกลนคร**

# **ระบบห้องสมุดจินดามณี**

**"ระบบจินดามณี"** เป็นระบบห้องสมุดแบบเปิดเผยรหัสของไทย ที่พัฒนาต่อยอดมาจากระบบ Koha ซึ่งเป็นซอฟต์แวร์ห้องสมุดอัตโนมัติแบบเปิดเผยรหัสระบบแรกของโลก พัฒนาขึ้นโดยกลุ่มนักคอมพิวเตอร์และ บรรณารักษ์จากหลายประเทศทั่วโลก ระบบจินดามณีได้รับการพัฒนาให้สามารถใช้งานกับภาษาไทย เพื่อใช้ เป็นระบบห้องสมุดเปิดเผยรหัสต้นแบบส าหรับห้องสมุดในประเทศไทย โดยได้รับทุนสนับสนุนการวิจัยจาก สถาบันวิจัยและพัฒนาแห่งมหาวิทยาลัยเกษตรศาสตร์

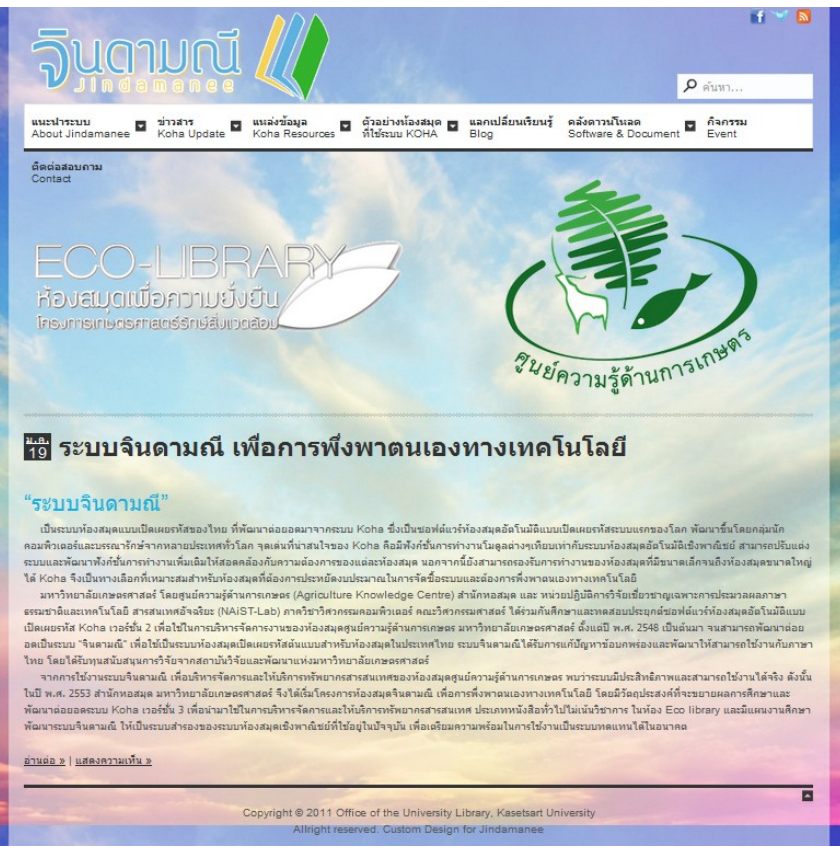

<http://jindamanee.lib.ku.ac.th/>

#### **ความเป็นมา**

**พ.ศ. 2548** : มหาวิทยาลัยเกษตรศาสตร์ โดย ศูนย์ความรู้ด้านการเกษตร ส านักหอสมุด ร่วมกับ หน่วย ปฏิบัติการวิจัยเชี่ยวชาญเฉพาะการประมวลผลภาษาธรรมชาติและเทคโนโลยีสารสนเทศอัจฉริยะ (NAiST-Lab) ภาควิชาวิศวกรรมคอมพิวเตอร์ คณะวิศวกรรมศาสตร์ ศึกษาและพัฒนาระบบ Koha v. 2 เพื่อใช้ในการ บริหารจัดการทรัพยากรของห้องสมุดศูนย์ความรู้ด้านการเกษตร

**พ.ศ. 2553** : ส านักหอสมุด มหาวิทยาลัยเกษตรศาสตร์ โดย คณะท างานพัฒนาระบบห้องสมุดอัตโนมัติ จินดามณี ศึกษาและพัฒนาระบบ Koha v. 3 เพื่อใช้ในการบริหารจัดการและให้บริการทรัพยากร ประเภท หนังสือทั่วไปไม่เน้นวิชาการของห้องสมุด Eco library

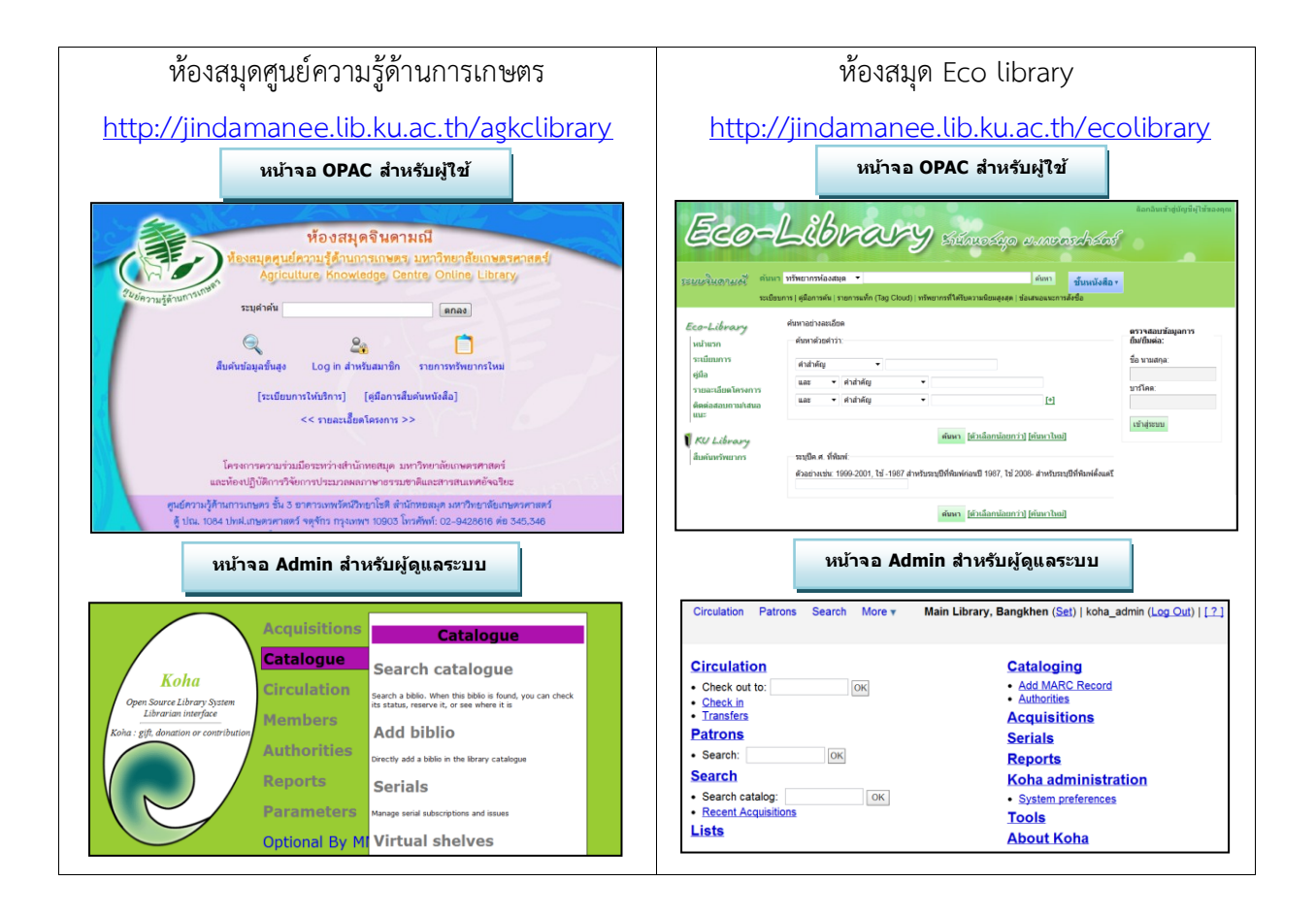

#### **จุดเด่นของระบบ**

- สามารถติดตั้งและใช้งานได้โดยไม่เสียค่าลิขสิทธิ์
- ไม่มีข้อจ ากัดหรือข้อผูกมัดกับบริษัทใดๆ
- มีฟังก์ชั่นการทำงานโมดูลต่างๆเทียบเท่ากับระบบห้องสมุดเชิงพาณิชย์
- สามารถปรับแต่งและพัฒนาระบบเพิ่มเติมได้ตามต้องการ
- รองรับการทำงานของห้องสมุดขนาดเล็กจนถึงห้องสมุดขนาดใหญ่
- จัดเก็บข้อมูลบรรณานุกรมโดยใช้รูปแบบที่เป็นมาตรฐานสากล MARC21 และ UNIMARC
- มีส่วนต่อประสานกับผู้ใช้เป็นแบบ Web-based ใช้งานง่าย
- สามารถศึกษาหาข้อมูลเพื่อใช้ในการพัฒนาระบบจาก Koha Community ซึ่งเป็นชุมชนกลุ่มผู้พัฒนา ระบบ Koha จากทั่วโลก

#### ข้อจำกัดของระบบ

- มีขั้นตอนการติดตั้งที่ซับซ้อน
- การสนับสนุนทางด้านเทคนิคไม่เพียงพอ
- ต้องการผู้ดูแลระบบที่มีความเชี่ยวชาญและมีความสามารถด้านเทคนิค
- อาจมีค่าใช้จ่ายด้านการติดตั้ง และพัฒนาระบบเพิ่มเติม
- มีความเสถียรน้อยกว่าซอฟท์แวร์ลิขสิทธิ์

#### **ความต้องการของระบบ**

#### **ด้าน Hardware**

- เครื่อง PC ที่มีสมรรถนะสูง
	- CPU Intel Core 2 Duo หรือ AMD Athlon ความเร็ว 1 GHz มากกว่าหรือเทียบเท่า
	- หน่วยความจำ Ram 1 GB หรือมากกว่า
	- หน่วยจัดเก็บข้อมูล Hard disk 100 GB หรือมากกว่า
	- ต้องการการเชื่อมต่อเน็ตเวิร์ค
- เครื่อง Server
	- CPU Intel Xeon ความเร็ว 1.8 GHz มากกว่าหรือเทียบเท่า
	- $\blacksquare$  หน่วยความจำ Ram 4 GB หรือมากกว่า
	- หน่วยจัดเก็บข้อมูล Hard disk 100 GB หรือมากกว่า
	- ต้องการการเชื่อมต่อเน็ตเวิร์ค

#### **ด้าน Software**

- Software สำหรับ Server: ระบบปฏิบัติการแบบ Linux-based, Apache, MySQL, Perl and other Perl Modules or Dependencies, etc. and KOHA
- Client Software: Internet Browser (Firefox Recommended )

# **ความรู้พื้นฐานในการติดตั้งและดูแลระบบ**

- มีประสบการณ์ในการดูแลและบริหารจัดการระบบปฏิบัติการ Linux ขั้นพื้นฐาน
- สามารถใช้ค าสั่ง command-line ได้
- มีประสบการณ์ในการดูแลและบริหารจัดการระบบฐานข้อมูล ขั้นพื้นฐาน
- มีประสบการณ์ในด้านการเขียนโปรแกรม (ภาษา PERL)

## **การติดตั้งระบบ KOHA**

- ติดตั้งระบบปฏิบัติการ Linux
- ติดตั้ง โปรแกรมเว็บเซิฟเวอร์Apache, ระบบฐานข้อมูล MySQL, โปรแกรมภาษา Perl (YAZ, Zebra), Perl Modules (CPAN, etc.)
- ก าหนดค่าเบื้องต้นให้กับโปรแกรมต่างๆ
	- o ก าหนดค่าของโปรแกรมเว็บเซิฟเวอร์
	- O สร้างฐานข้อมูล, สร้าง user, กำหนดสิทธิฐานข้อมูล
	- o ก าหนดค่า-ติดตั้งส่วนเสริมให้กับภาษา Perl
- ดาว์นโหลดและติดตั้ง โปรแกรม KOHA
- ก าหนดค่าของโปรแกรมเว็บเซิฟเวอร์ให้สอดคล้องกับระบบ KOHA
- ติดตั้งและก าหนดค่าเบื้องต้นให้กับโปรแกรม KOHA ผ่านเว็บ

#### **การก าหนดค่าเบื้องต้นของระบบ KOHA**

- ท าการน าเข้าข้อมูล BIB ของห้องสมุด เข้าสู่KOHA ในรูปแบบของ MARC21
- ท าการสร้างดรรชนีในการสืบค้นข้อมูล (Indexing Data)
- นำเข้าข้อมูลสมาชิกห้องสมุด

#### **ช่องการสนับสนุนของระบบ KOHA**

● การสนับสนุนแบบมีค่าใช้จ่าย : เป็นการสนับสนุนโดยบริษัทที่นำระบบ KOHA ไปพัฒนาต่อ ตัวอย่างบริษัท ได้แก่ LibLime (USA), BibLibre (France), Katipo Communications (New Zealand), EduTechLeaders (USA), Prosentient (Australia)

#### ส่วนประกอบของระบบ

ประกอบด้วยโมดูลต่างๆดังนี้

- **•** OPAC
- **•** Circulation
- Patron
- Cataloging
- Acquisitions
- Serials
- Reports
- Administration

#### **โมดูล OPAC**

การสืบค้นทรัพยากรสารสนเทศของระบบห้องสมุดจินดามณี สามารถใช้งานแบบออนไลน์ผ่านเว็บ Web OPAC ของระบบห้องสมุดจินดามณีประกอบด้วยฟังก์ชันการทำงานต่างๆ สำหรับผู้ใช้ห้องสมุด ได้แก่ การสืบค้นทรัพยากรห้องสมุด การล็อกอินเข้าสู่ระบบสำหรับสมาชิก การตรวจสอบข้อมูลการยืม/ยืมต่อ การ แก้ไขข้อมูลสมาชิก รายการแท็ก การเสนอแนะสั่งซื้อ และชั้นหนังสือ เป็นต้น

#### **1. การสืบค้นทรัพยากรสารสนเทศ**

การสืบค้นทรัพยากรสารสนเทศในระบบห้องสมุดจินดามณี มี 2 รูปแบบ คือ การสืบค้นแบบง่าย และการสืบค้นแบบละเอียด

#### 1.1) การสืบค้นแบบง่าย

เป็นการสืบค้นแบบระบุคำค้นคำเดียว และเลือกเขตข้อมูลที่ต้องการสืบค้น ได้แก่ ทรัพยากรห้องสมุด (ทุกเขตข้อมูล) ชื่อเรื่อง ผู้แต่ง หัวเรื่อง ISBN ชื่อชุด และเลขเรียกหนังสือ จากนั้น พิมพ์คำค้นในช่องคำค้น แล้วกดปุ่มค้นหา

#### 1.2) การสืบค้นแบบละเอียด

เป็นการสืบค้นแบบระบุเงื่อนไข สามารถเลือกเขตข้อมูลที่ต้องการสืบค้นได้อย่างละเอียด ระบุคำค้นได้หลายคำโดยใช้คำเชื่อม "และ" "หรือ" "ไม่มีคำว่า" และสามารถระบุปีพิมพ์ขอ ทรัพยากรได้

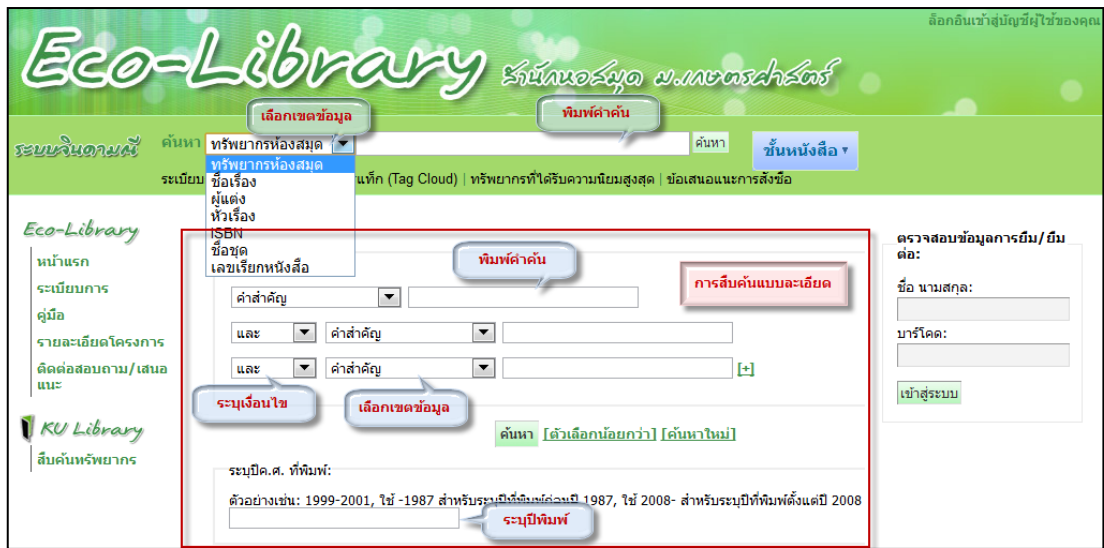

<u>ตัวอย่าง</u>: สืบค้นคำว่า "อาหาร" จากเขตข้อมูลชื่อเรื่อง พบข้อมูลจำนวน 122 รายการ

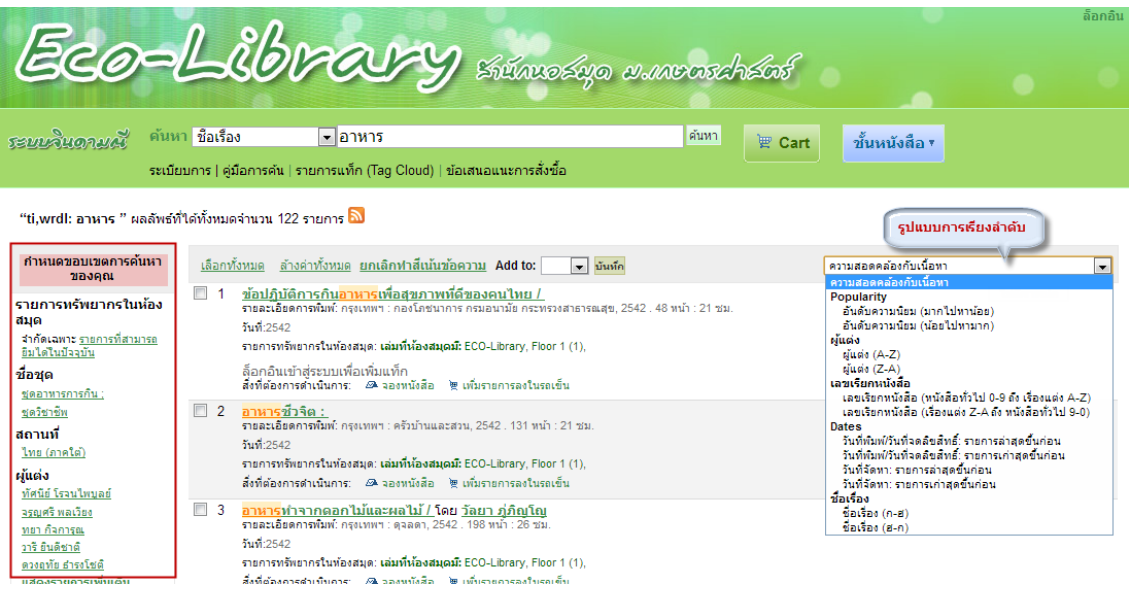

จากผลการสืบค้น สามารถเลือกวิธีการเรียงลำดับผลการสืบค้นได้หลายรูปแบบ ได้แก่ เรียงลำดับตามผู้แต่ง เลขเรียกหนังสือ ปีพิมพ์ ชื่อเรื่อง เป็นต้น และสามารถกำหนดขอบเขตการ ค้นหาเพิ่มเติมได้ จาก ชื่อชุด ผู้แต่ง และหัวเรื่อง

<u>ตัวอย่าง</u>: กำหนดขอบเขตการค้นหาเฉพาะรายการที่หัวเรื่องเป็น "อาหารเพื่อสุขภาพ" พบ ข้อมูลจำนวน 15 รายการ

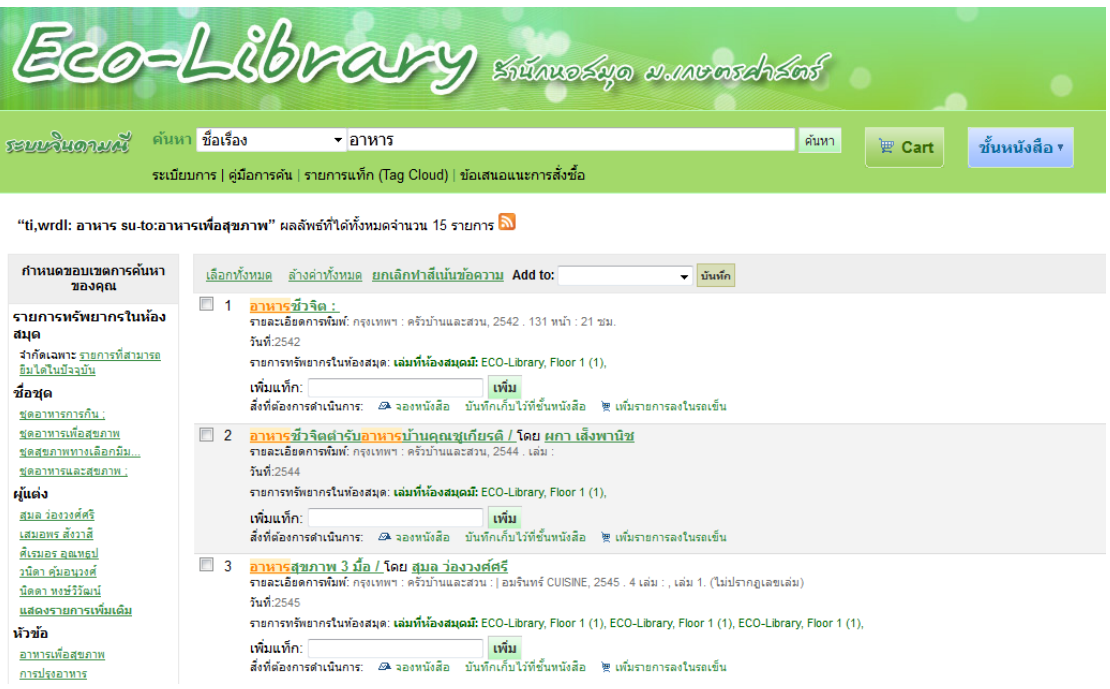

จากผลการสืบค้น สามารถคลิกที่ชื่อเรื่อง เพื่อแสดงรายละเอียดข้อมูลบรรณานุกรม และ

รายการตัวเล่ม โดยจะแสดงชนิดทรัพยากร สถานที่จัดเก็บ หมวด เลขเรียกหนังสือ เล่ม และสถานะ

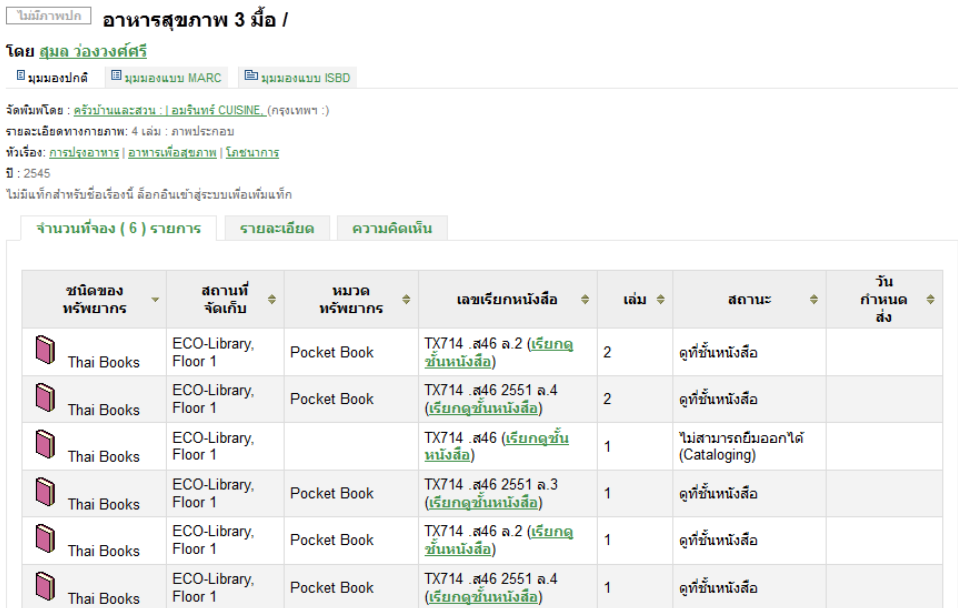

# **2. การล็อกอินเข้าสู่ระบบส าหรับสมาชิก**

สมาชิกของระบบห้องสมุดจินดามณี สามารถล็อกอินเพื่อเข้าสู่ระบบสำหรับสมาชิกได้จาก หน้าจอ OPAC โดยใช้บาร์โคดของสมาชิก เมื่อเข้าสู่ระบบแล้วสามารถตรวจสอบข้อมูลการยืม ประวัติ การยืม ยืมต่อด้วยตนเอง แก้ไขข้อมูลส่วนตัว แสดงรายการแท็ก ข้อเสนอแนะการสั่งซื้อ และข้อมูล อื่นๆของสมาชิกได้

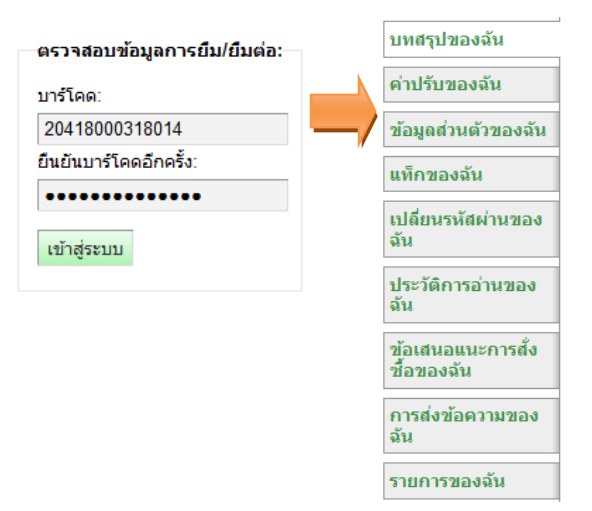

#### **3. การตรวจสอบข้อมูลการยืมและยืมต่อด้วยตนเอง**

หน้าหลักของสมาชิกหลังจากเข้าสู่ระบบแล้ว จะแสดงข้อมูลการยืมปัจจุบัน และกำหนดส่ง สมาชิกสามารถยืมต่อรายการที่ต้องการได้ทันที โดยคลิก "ยืมต่อ" ที่รายการนั้น ระบบจะยืมต่อให้ทันที ้วันกำหนดส่งจะเปลี่ยนเป็น 7 วันนับจากวันที่ยืมต่อ ซึ่งสามารถยืมต่อได้ 1 ครั้งเท่านั้น

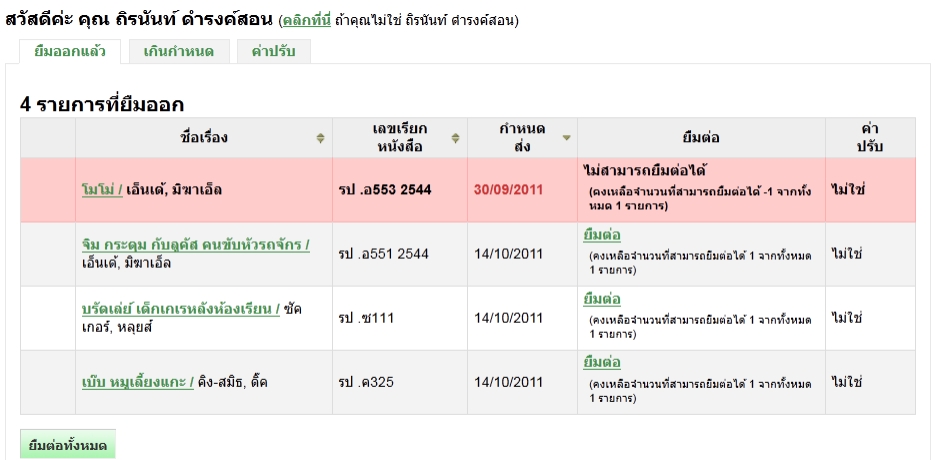

การตรวจสอบประวัติการยืมทั้งหมด เลือกเมนู"ประวัติการอ่านของฉัน" ระบบจะแสดง

# รายการการยืมทั้งหมดของสมาชิก

#### <u>ุบัญชีผู้ใช้ของ ถิ่รนันท์ ดำรงค์สอน</u> <mark>⋯ ประวัติการยืม</mark>

<u>• แสดงรายการทั้งหมด</u> • <u>แสดง 50 รายการสุดท้าย</u>

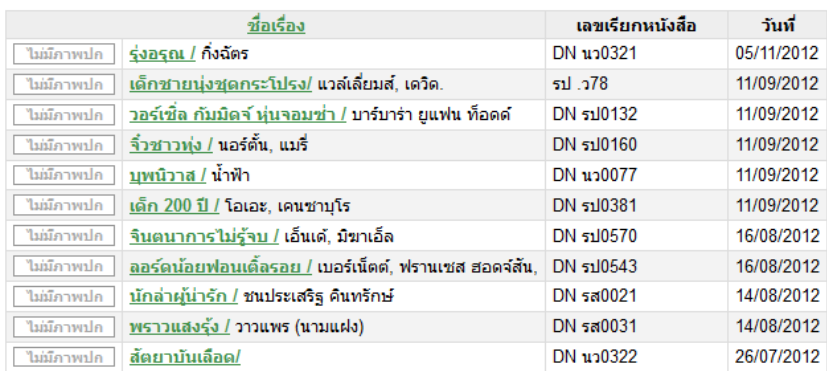

#### **4. การแก้ไขข้อมูลส่วนตัว**

สมาชิกของระบบจินดามณีสามารถแก้ไขข้อมูลส่วนตัวได้ โดยหลังจากเข้าสู่ระบบแล้ว คลิกเลือก ที่เมนู "ข้อมูลส่วนตัวของฉัน" จากนั้นแก้ไขข้อมูลในแบบฟอร์มข้อมูลส่วนตัว แล้วคลิก "บันทึกความ เปลี่ยนแปลง" จากนั้นระบบจะแจ้งไปยังเจ้าหน้าที่ของห้องสมุดเพื่อแก้ไขข้อมูลให้

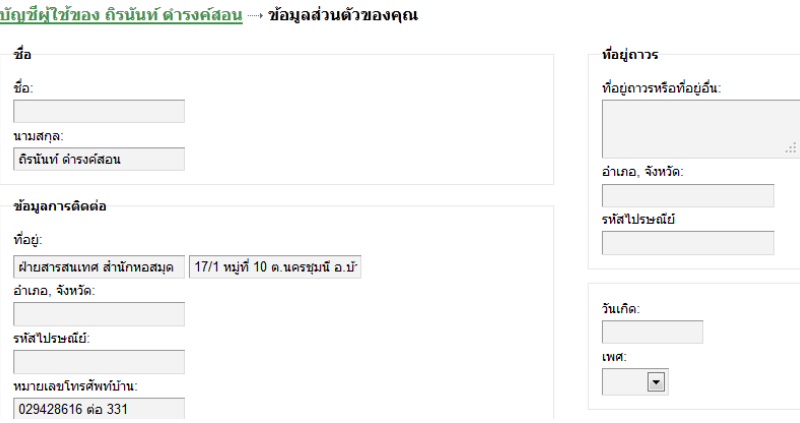

### **5. การแนะน าการสั่งซื้อทรัพยากรสารสนเทศ**

สมาชิกของระบบจินดามณีสามารถแนะนำหนังสือ หรือทรัพยากรสารสนเทศที่น่าสนใจ เพื่อ เสนอแนะให้ห้องสมุดสั่งซื้อได้ โดยหลังจากเข้าสู่ระบบแล้ว คลิกเลือกที่เมนู "ข้อเสนอแนะการสั่งซื้อของ ฉัน" ระบบจะแสดงรายข้อเสนอแนะการสั่งซื้อทั้งหมด ซึ่งสมาชิกสามารถแก้ไขหรือลบรายการสั่งซื้อของ ตนเองได้ และเพิ่มการเสนอซื้อโดยคลิกที่ "เสนอแนะหนังสือที่ควรสั่งซื้อ" จากนั้นกรอกแบบฟอร์ม รายละเอียดของหนังสือที่ต้องการ แล้วคลิก "ส่งข้อเสนอแนะของคุณ" รายการที่เสนอจะถูกส่งเข้าระบบ และจะปรากฏข้อมูลชื่อหนังสือที่เสนอสั่งซื้อในรายการข้อเสนอการสั่งซื้อ

#### ใส่ข้อเสนอแนะสั่งซื้อหนังสือใหม่

ึกรุณากรอกแบบฟอร์มนี้เพื่อเสนอแนะการสั่งซื้อทรัพยากร คุณจะได้รับอีเมลแจ้งเมื่อท้องสมุดดำเนินการรายการสั่งซื้อที่คุณแนะนำ ไม่มีฟิลดใดเป็นฟิลด์บังคับ คุณสามารถใส่ข้อมูลใดก็ได้ที่คุณมี และคุณยังสามารถใส่ข้อมูลอื่นๆ เพิ่มเติมได้อีกในฟิลด์ "หมายเหตุ"

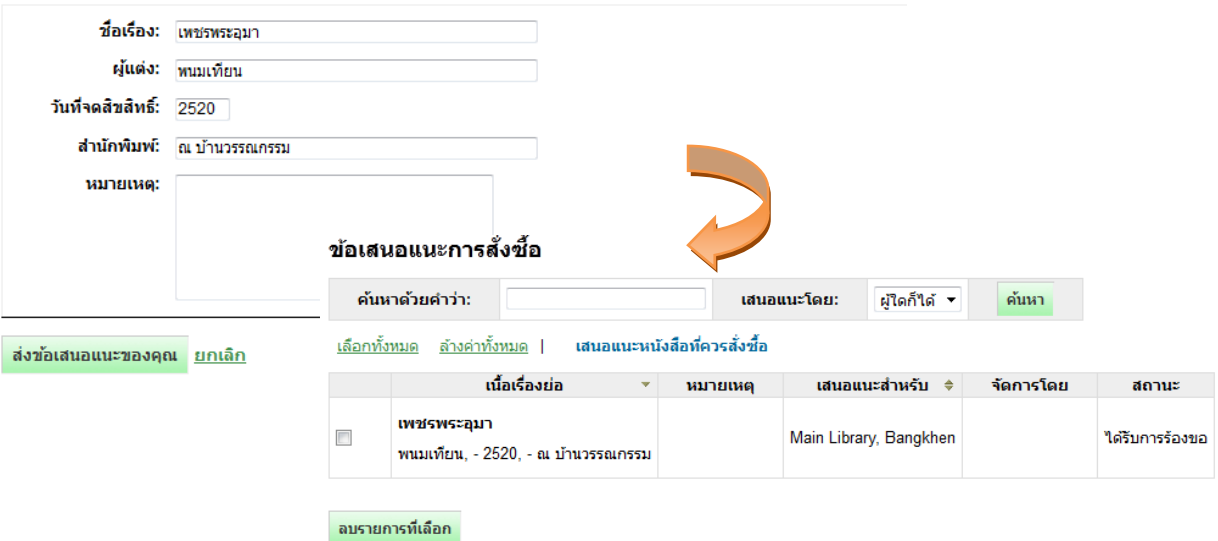

#### **6. การสร้างรายการหนังสือ**

สมาชิกของระบบจินดามณีสามารถสร้างรายการหนังสือที่สนใจ โดยเลือกรายการลงในรถเข็น ซึ่ง รายการในรถเข็นที่เลือกไว้สามารถเลือกแสดงรายละเอียดเพิ่มเติม ส่งข้อมูลทางอีเมล ดาวน์โหลดข้อมูลใน รูปแบบ BibTex/RIS/ISO2709 และพิมพ์รายการได้

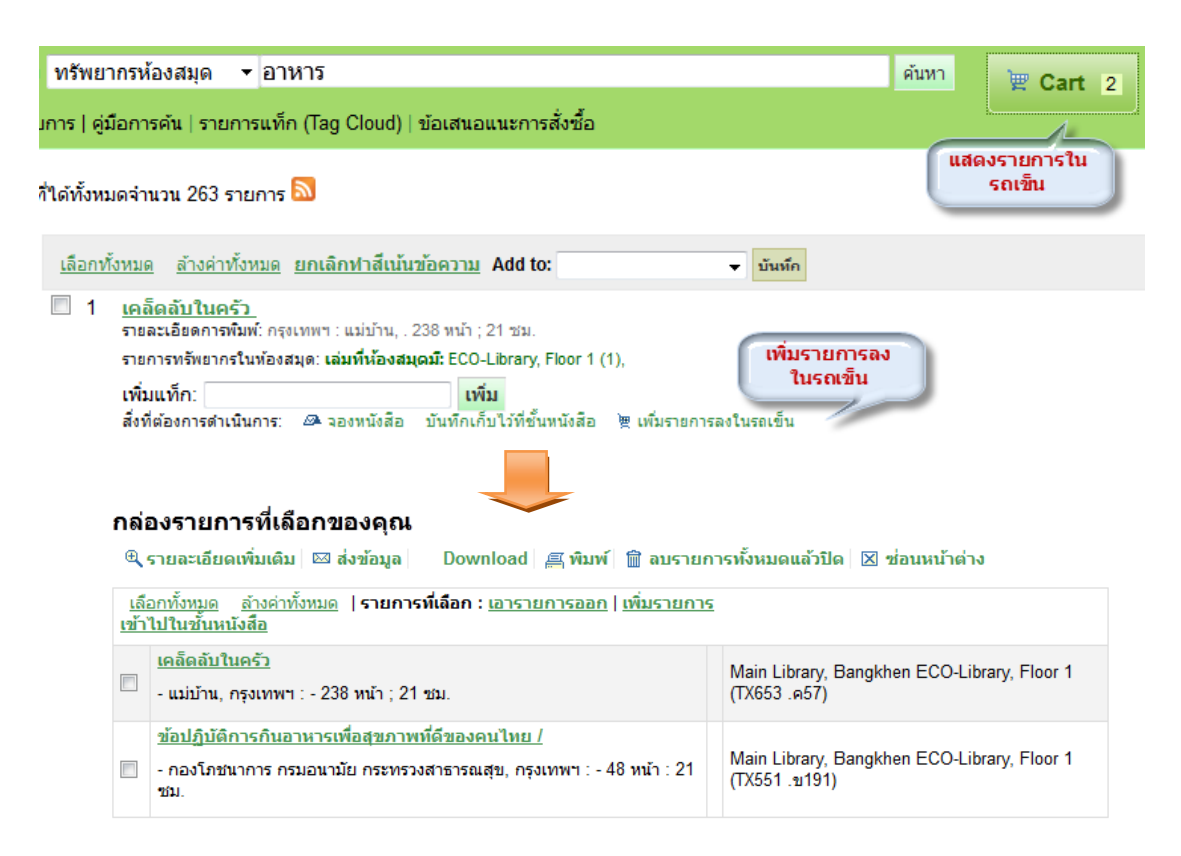

# **7. ชั้นหนังสือ**

ชั้นหนังสือในระบบมี 2 ประเภท คือ ชั้นหนังสือสาธารณะและชั้นหนังสือส่วนตัว ชั้นหนังสือ สาธารณะคือชั้นหนังสือที่เปิดให้สมาชิกอื่นเห็นและสามารถแก้ไขข้อมูลได้ ชั้นหนังสือส่วนตัวคือชั้นหนังสือ ที่สมาชิกผู้สร้างจะสามารถเห็นและแก้ไขได้เท่านั้น

เมื่อคลิกปุมม "ชั้นหนังสือ" ที่แถบเมนู ระบบจะแสดงรายการชั้นหนังสือทั้งหมด จากนั้นคลิกเมนู "จัดการชั้นหนังสือ" เพื่อจัดการชั้นหนังสือ สามารถแก้ไขชั้นหนังสือ เพิ่ม/แก้ไข/ลบ หนังสือออกจากชั้น และสามารถเพิ่มชั้นหนังสือใหม่ หรือลบชั้นหนังสือส่วนตัวได้

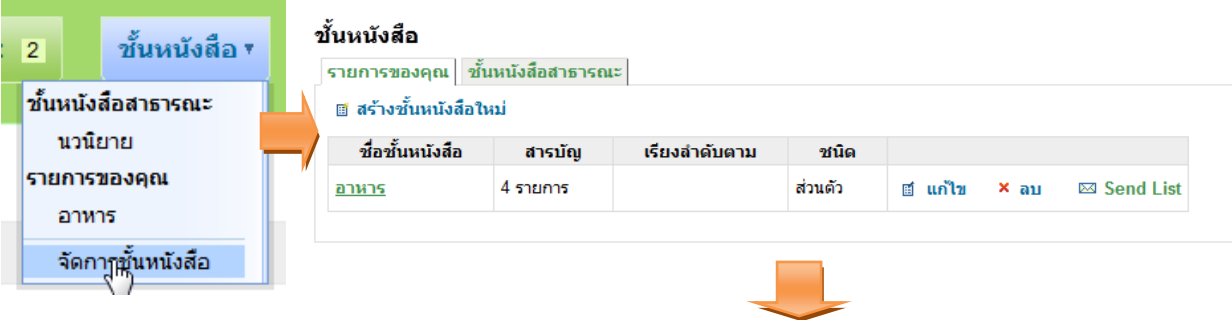

#### <u>ขั้นหนังสือ</u> → อาหาร

เลือกทั้งหมด ล้างค่าทั้งหมด | Download List ฮู Edit List x ลบชั้นหนังสือ

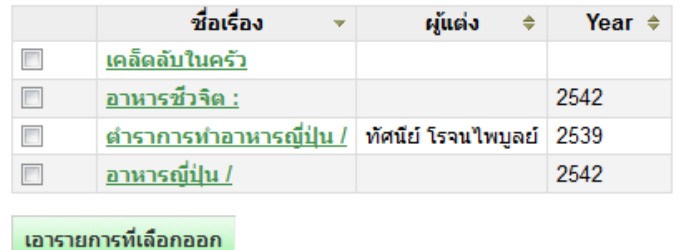

# **8. รายการแท็ก (Tag Cloud)**

Tag Cloud คือ คำหรือวลีสั้น ๆ ที่กำหนดโดยผู้สืบค้น เป็นการบอกสิ่งสำคัญที่บทความหรือ หนังสือกล่าวถึง ซึ่งอาจจะไม่มีในชื่อเรื่องหรือหัวเรื่องที่บรรณารักษ์กำหนด เมื่อคลิกที่เมนู "รายการแท็ก" จะแสดงแท็กทั้งหมดในระบบ สมาชิกสามารถแก้ไขข้อมูลแท็กที่ตนเองสร้างได้ เมื่อคลิกไปที่แท็กใดๆ จะ แสดงรายการหนังสือที่ถูกแท็กด้วยคำนั้นๆ

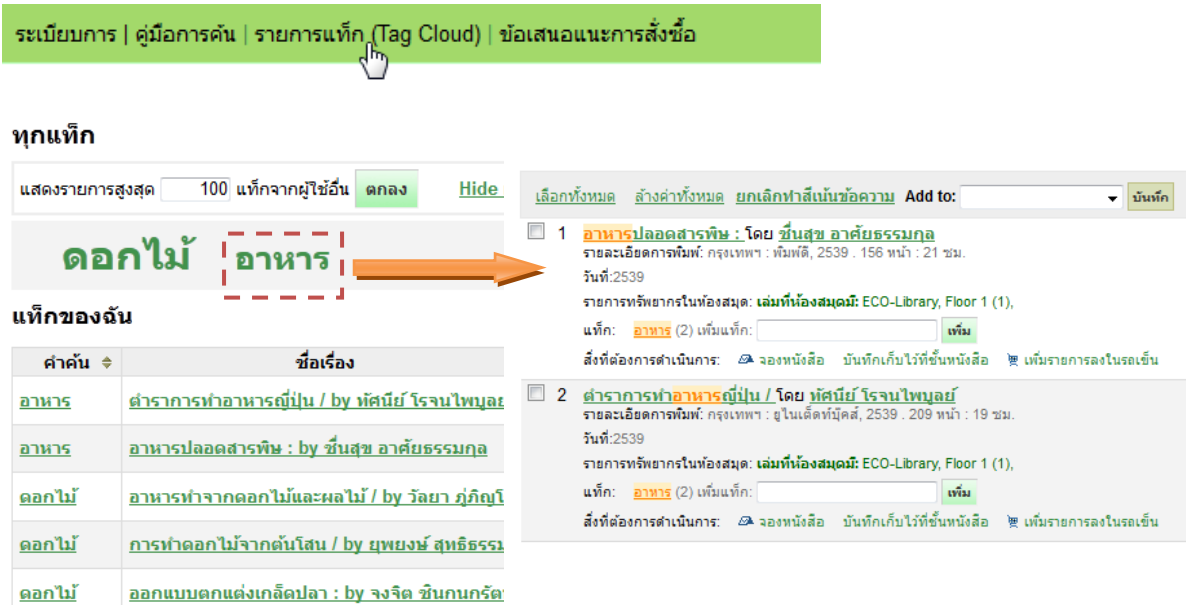

การเพิ่มแท็กของหนังสือ สามารถใส่ที่ช่องเพิ่มแท็กของหนังสือ ในหน้าแสดงรายการหนังสือ แล้ว กดปุมมเพิ่ม หรือใส่ที่ช่องแท็กในหน้าแสดงรายละเอียดของหนังสือ

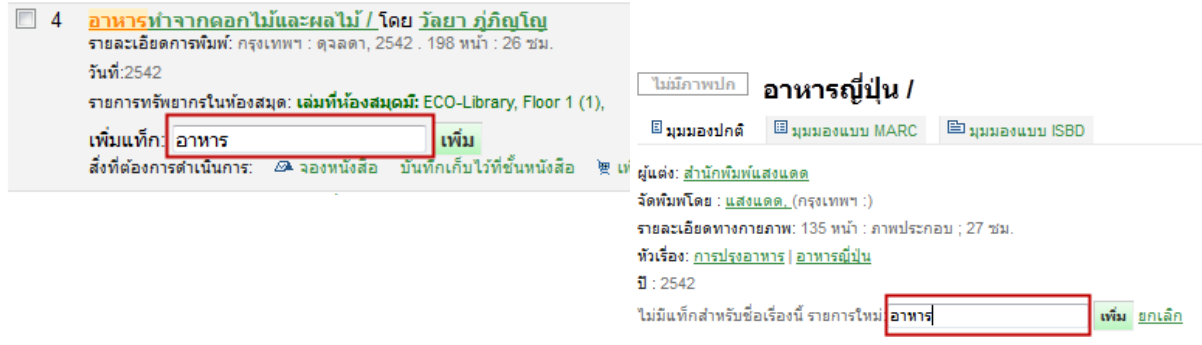

# **9. การแสดงความคิดเห็นเกี่ยวกับหนังสือ**

สมาชิกสามารถแสดงความคิดเห็นเกี่ยวกับหนังสือได้ โดยในหน้ารายละเอียดหนังสือ คลิกที่แท็บ "ความคิดเห็น" และ "ส่งหรือแก้ไขความคิดเห็นของคุณเกี่ยวกับรายการนี้" จากนั้นใส่ความคิดเห็นใน ช่องช้อความ แล้วกดปุ่ม "ส่งข้อมูลและปิดหน้าต่าง" ความคิดเห็นจะถูกส่งไปในระบบ เพื่อรอการได้รับ อนุมัติจากบรรณารักษ์

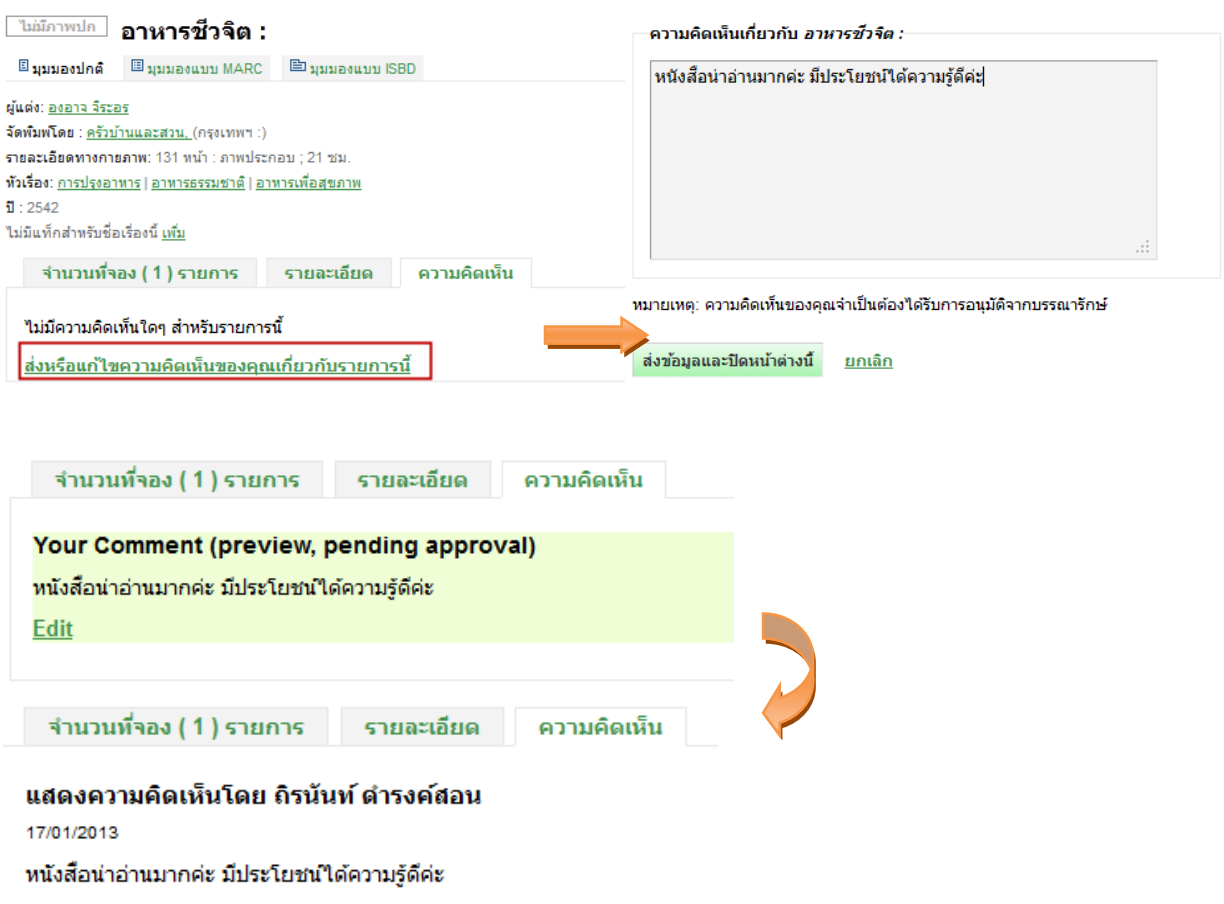

#### **โมดูล Circulation (การยืม-คืน)**

Circulation เป็นระบบงานย่อยที่ช่วยจัดการเกี่ยวกับ การยืม (Check Out) การคืน (Check In) การยืมต่อ (Renew) การจอง (Hold) และการจัดการเงินค่าปรับ

การยืม มีขั้นตอนการใช้งานดังนี้

1. คลิกที่ Circulation จากหน้าหลัก และคลิก Check Out

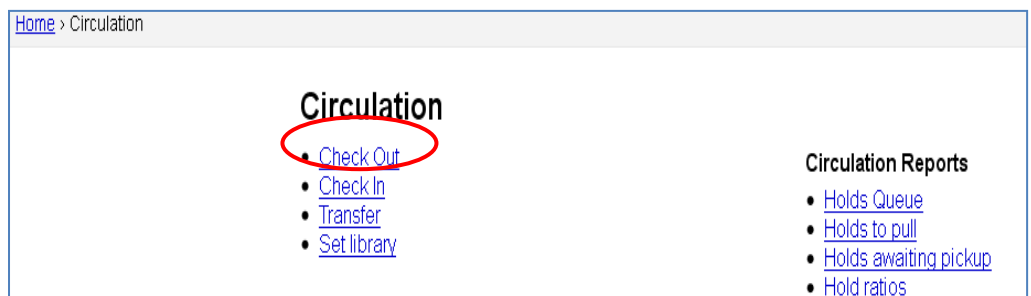

2. พิมพ์ชื่อ-นามสกุล หรือเลขบาร์โค้ดบัตรผู้ยืม แล้วคลิก Submit ระบบจะแสดงชื่อ-

นามสกุลและบาร์โค้ดบัตรผู้ยืม จากนั้นพิมพ์บาร์โค้ดหนังสือและคลิก Check Out

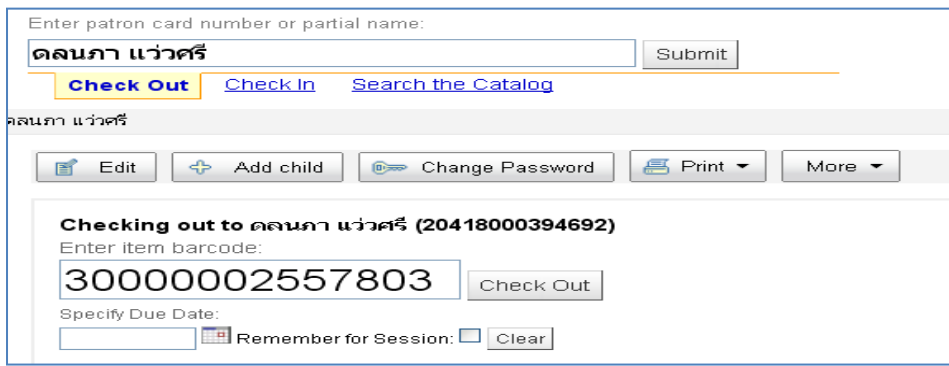

3. ระบบจะแสดงข้อมูล วันกำหนดส่ง ชื่อเรื่อง บาร์โค้ดหนังสือ ประเภททรัพยากร และ

เลขเรียกหนังสือ

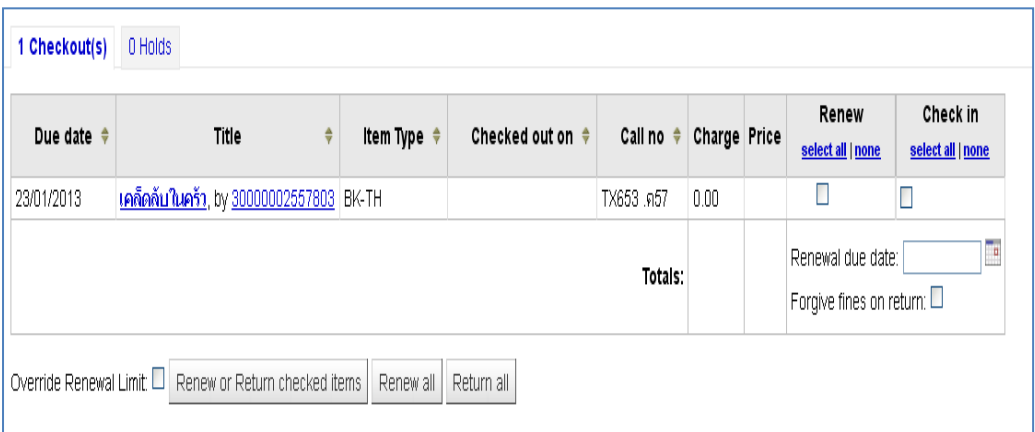

++ กรณีบัตรสมาชิกหมดอายุ หรือมีการค้างค่าปรับเกินกว่ากำหนดระบบจะแจ้งเตือน และระงับสิทธิ์การยืม

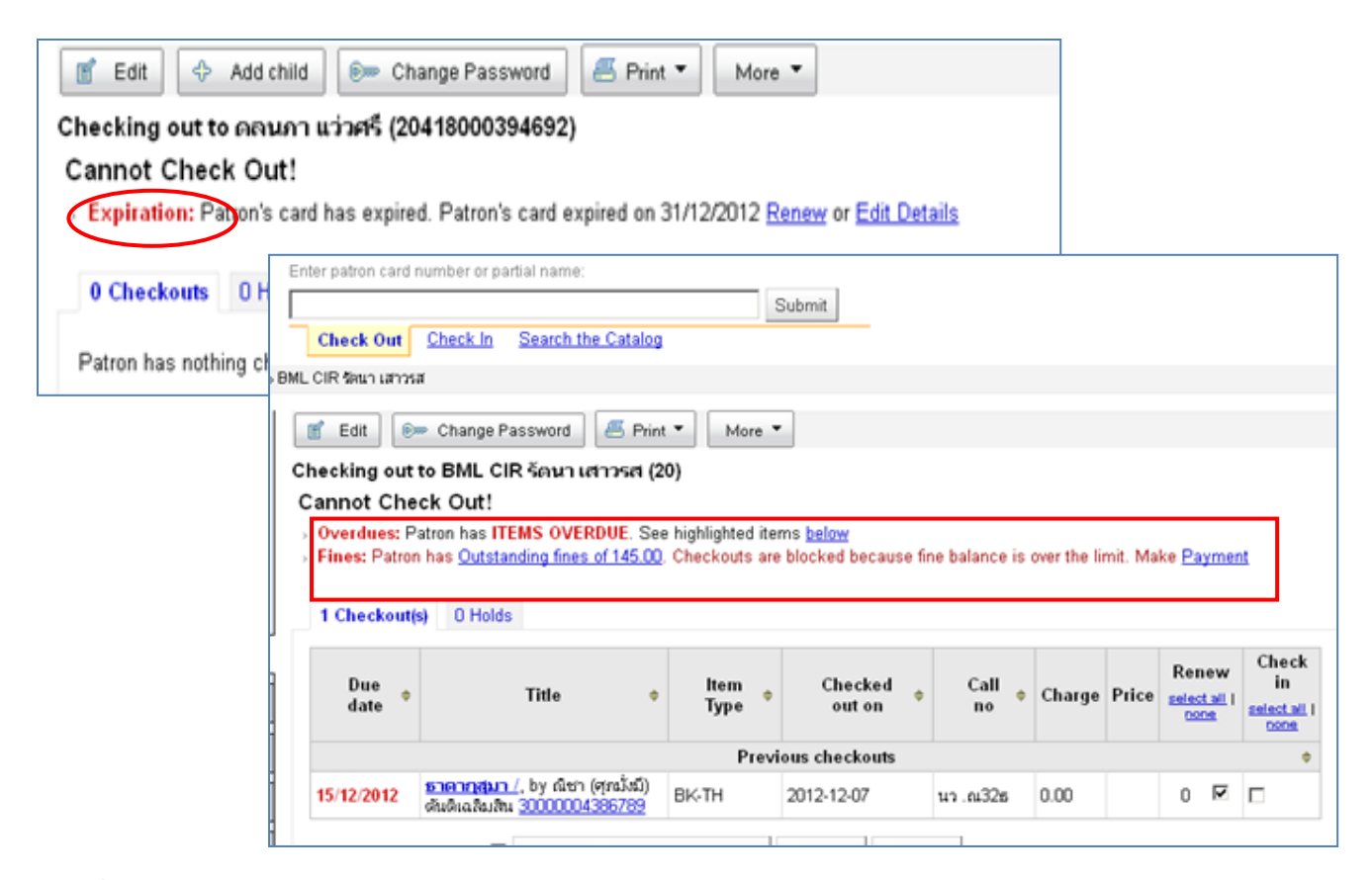

 $\blacktriangleright$ การคืน มี 2 กรณี คือ คืนไม่เกินวันกำหนดส่ง (ไม่มีค่าปรับ) และ คืนเกินวันกำหนดส่ง (มีค่าปรับ)

1. การคืนไม่เกินวันกำหนดส่ง (ไม่มีค่าปรับ) มีขั้นตอนการใช้งานดังนี้

1.1 คลิกที่ Check In แล้วพิมพ์บาร์โค้ดหนังสือ และคลิก Submit

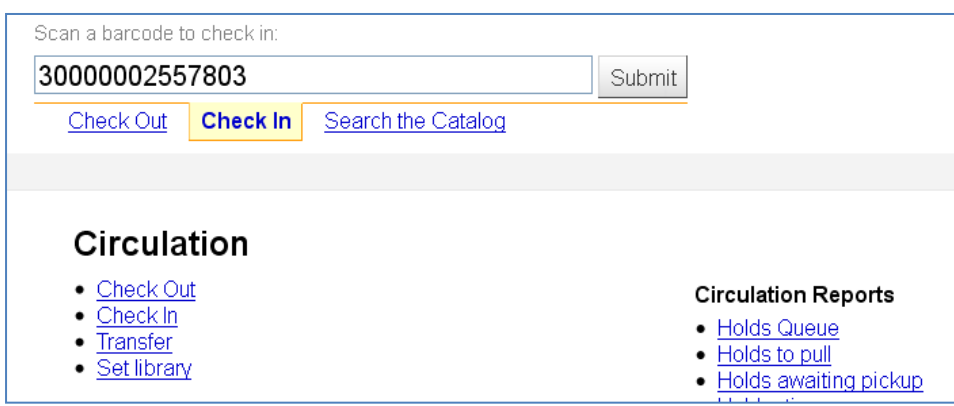

1.2 ระบบจะแสดงข้อมูล วันกำหนดส่ง ชื่อเรื่อง บาร์โค้ดหนังสือ ประเภททรัพยากร และ ชื่อ-นามสกุลผู้ยืม

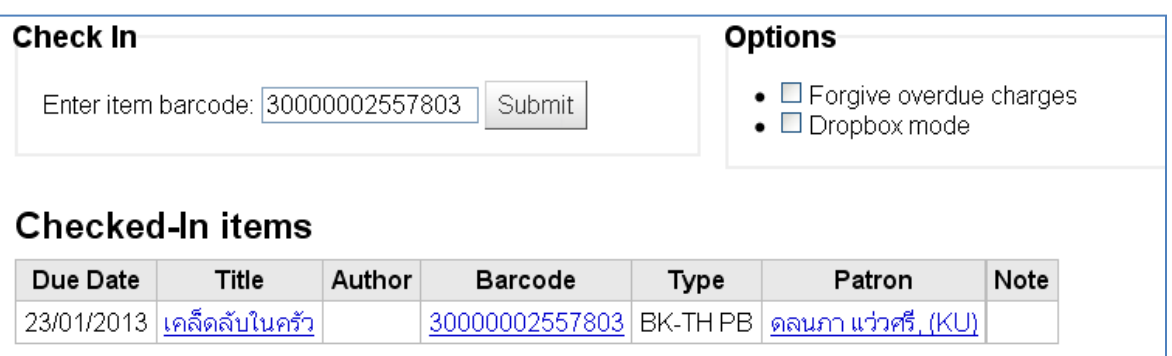

2. การคืนเกินวันกำหนดส่ง (มีค่าปรับ) มีขั้นตอนการใช้งานดังนี้

2.1 คลิกที่ Check In พิมพ์บาร์โค้ดหนังสือ และคลิก Submit ระบบจะแสดงรายการหนังสือ ้ที่รับคืน หากเป็นหนังสือเกินกำหนดส่ง ตัวเลขของวันกำหนดส่ง จะเป็นสีแดงและมีข้อความแจ้งเตือนสีแดงว่า

(Overdue)

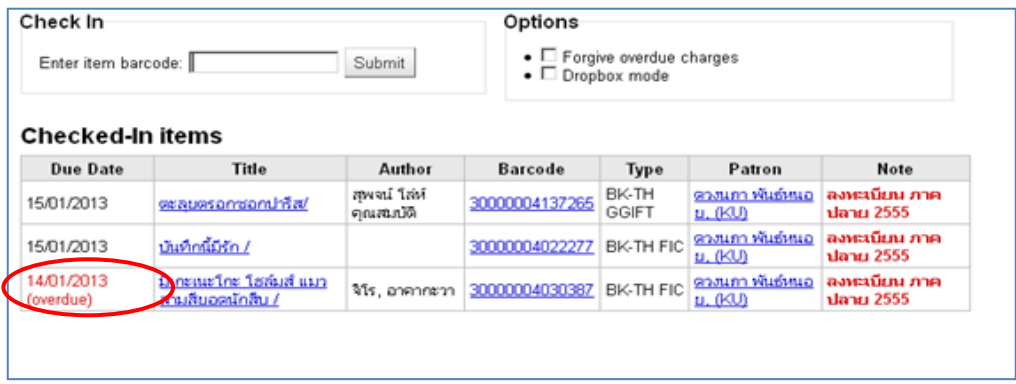

2.2 คลิกที่ Fines เพื่อดูรายการค่าปรับ ซึ่งจะแสดงข้อมูล วันที่คืน ชื่อเรื่อง วันกำหนดส่ง จ านวนค่าปรับ และค่าปรับคงค้าง

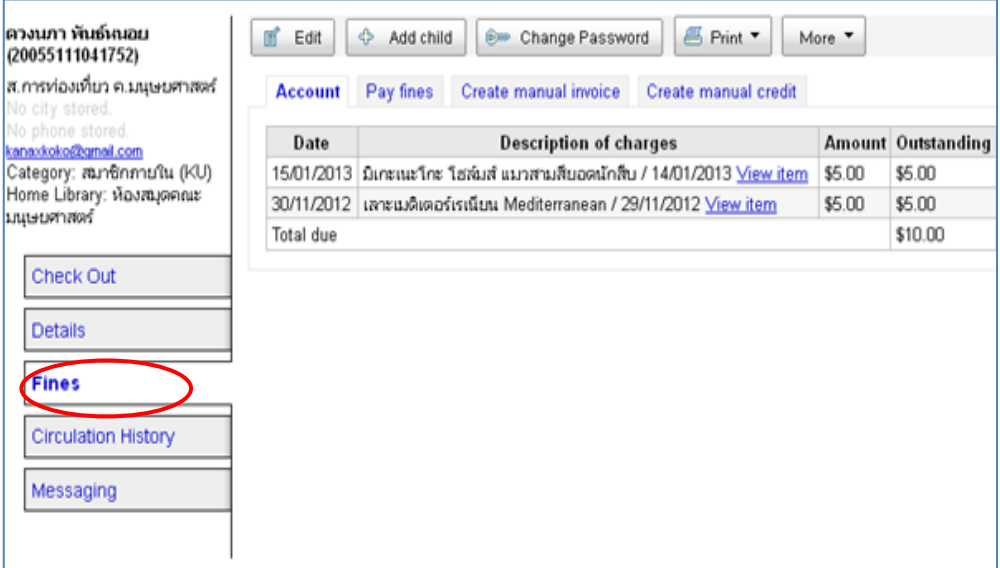

**2.3**คลิก Pay fines และเลือกคลิก Paid ในช่อง Fines & Charges หน้ารายการหนังสือที่

ต้องการเก็บค่าปรับ และคลิก Make Payment

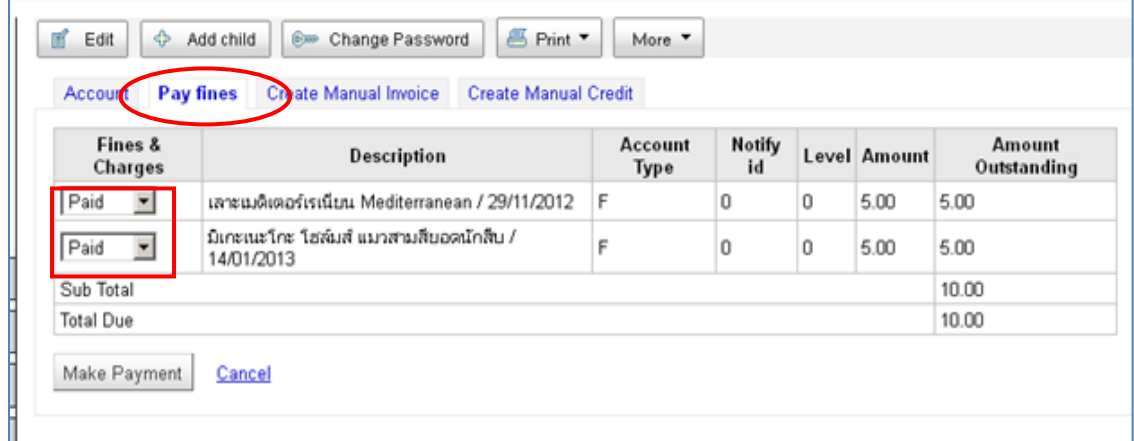

**2.4** ระบบจะเคลียร์ค่าปรับคงค้าง ให้เป็น "0.00" ในคอลัมภ์ Outstanding และแสดงข้อความ

Payment thank ในคอลัมภ์ Description of charges

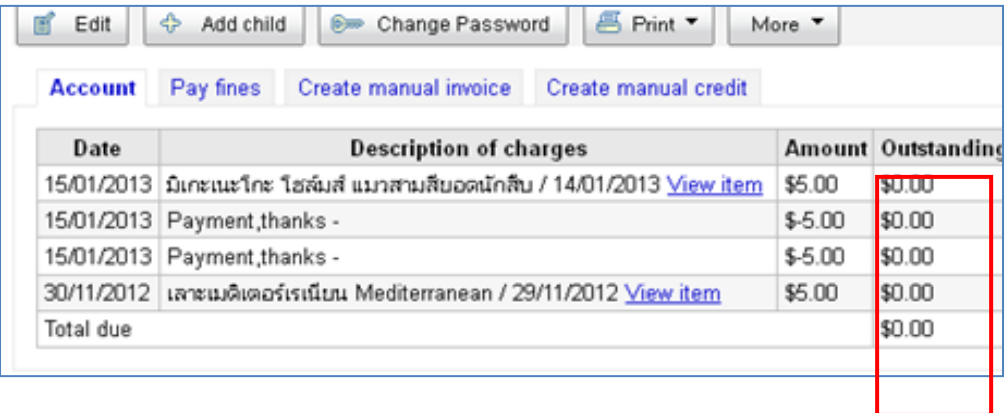

+++ กรณียกเว้นค่าปรับ +++

สามารถท าได้โดยก่อนพิมพ์บาร์โค้ดรับคืนหนังสือ ต้องคลิกเลือก Forgive overdue charges แล้วจึงรับคืน หนังสือ และเมื่อเข้าสู่ขั้นตอนการเก็บเงินค่าปรับตามข้อ 2.2 – 2.3 ให้เลือกคลิก Writeoff และคลิก Make Payment ระบบจะเคลียร์ค่าปรับคงค้าง ให้เป็น "0.00" ในคอลัมภ์ Outstanding และแสดงข้อความ Writeoff ในคอลัมภ์ Description of charge

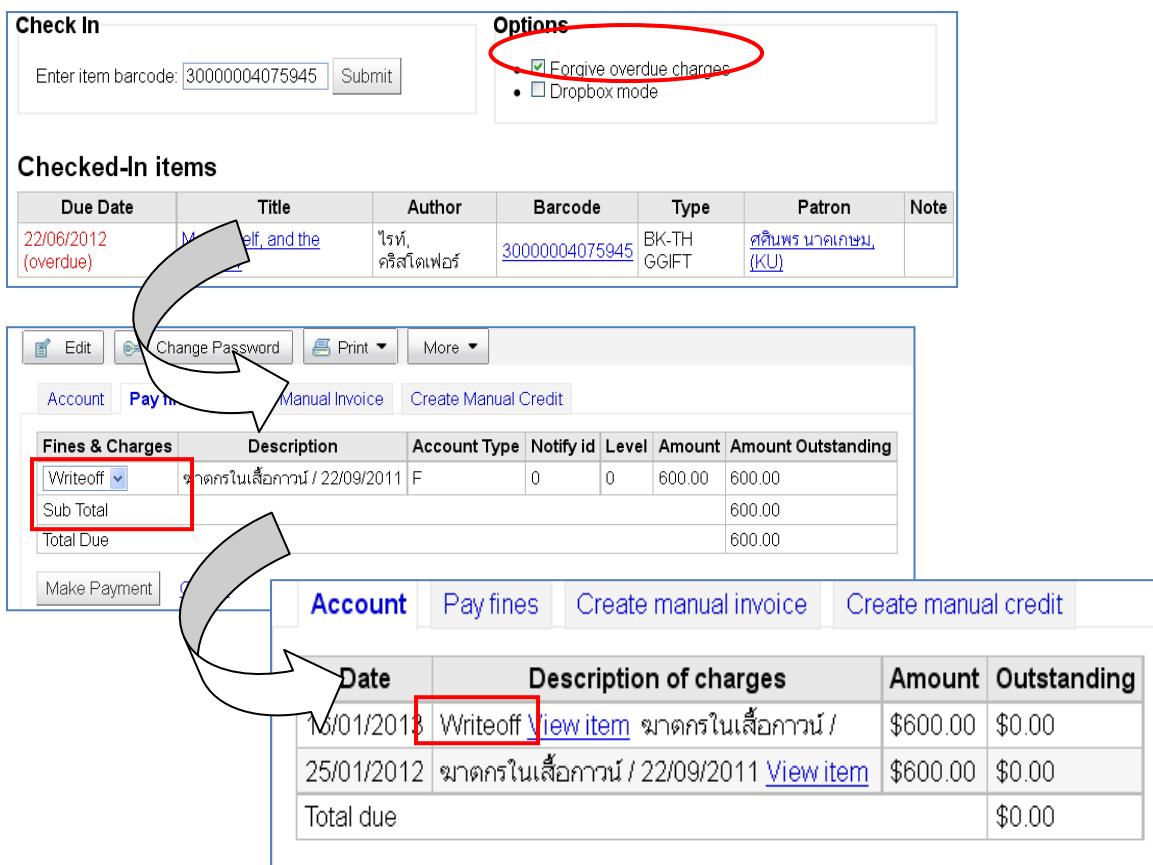

การยืมต่อ มีขั้นตอนการใช้งานดังนี้

1. คลิกที่ Check Out แล้วพิมพ์บาร์โค้ดบัตรผู้ยืม ระบบจะแสดงรายการหนังสือที่เคยยืมออกไป

กรณีต้องการยืมต่อทุกรายการ สามารถคลิก Renew all ได้ทันที หากต้องการยืมต่อบางรายการให้เลือก คลิกหนังสือที่ต้องการยืมต่อ ในคอลัมภ์ Renew และคลิก Renew or Return checked itrms

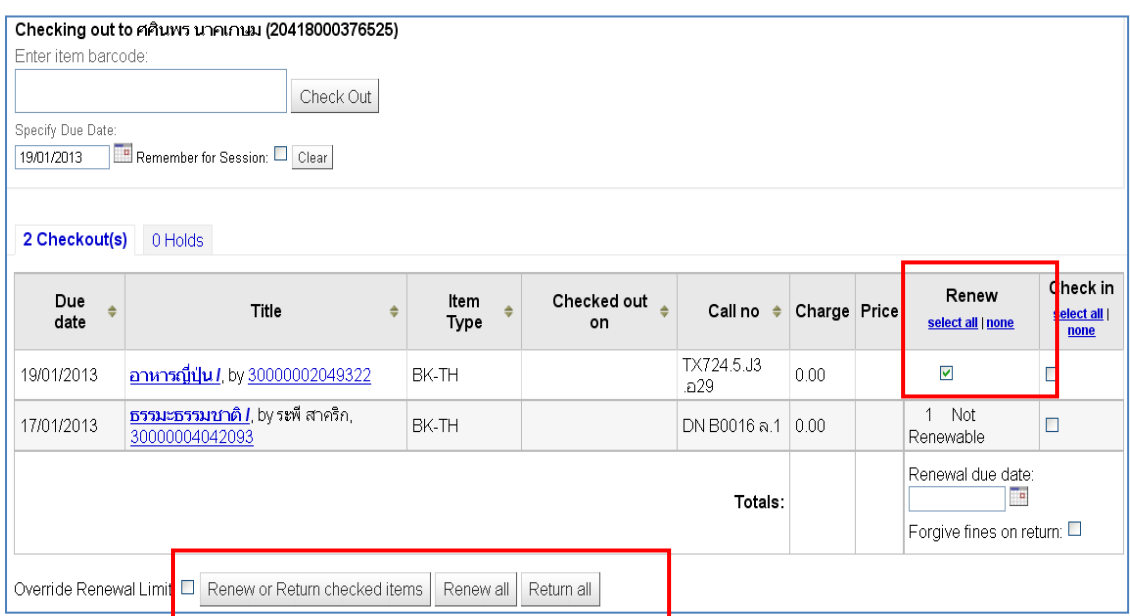

2. ระบบจะขยายวันกำหนดส่งให้ตามเงื่อนไขการยืม และหากครั้งต่อไปไม่สามารถยืมต่อได้อีก

ในคอลัมภ์ Renew จะมีข้อความแจ้งเตือนว่า "Not Renewable"

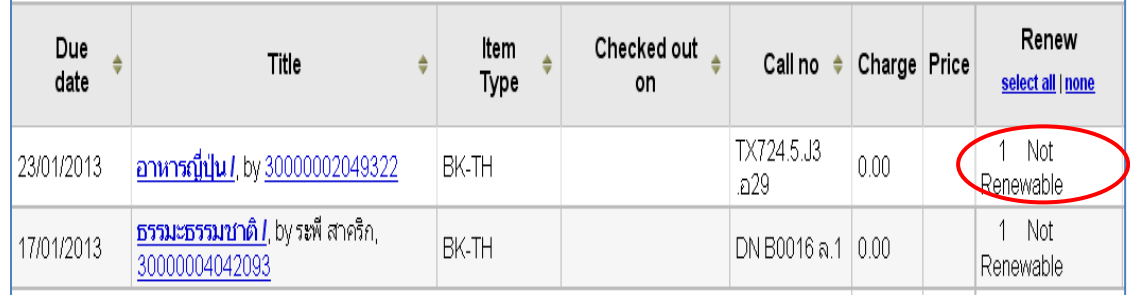

การจอง มีขั้นตอนการใช้งานดังนี้

1. คลิก Seach ที่หน้าหลัก และดำเนินการสืบค้นรายการหนังสือที่ต้องการจอง

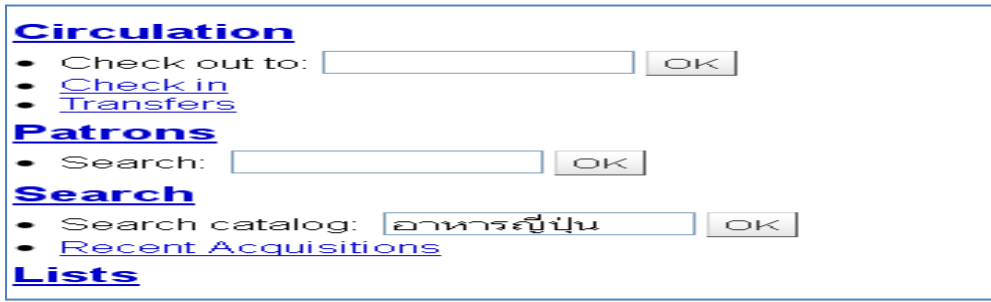

2. เมื่อระบบแสดงผลลัพธ์รายการหนังสือที่ต้องการจอง ให้คลิก Hold

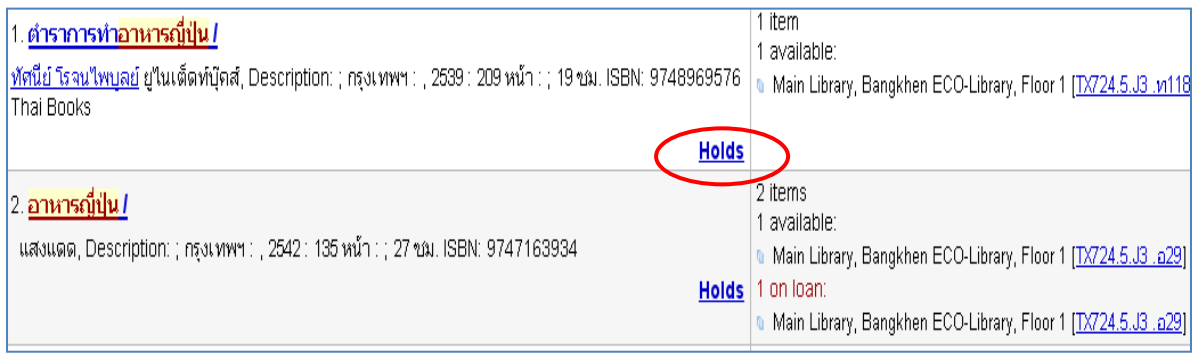

3. ระบบกำลังดำเนินการจองหนังสือเล่มนั้น โดยแสดงข้อความ Place a hold on จากนั้นให้พิมพ์

ชื่อ-นามสกุล หรือบาร์โค้ดบัตรผู้จอง และคลิก Search

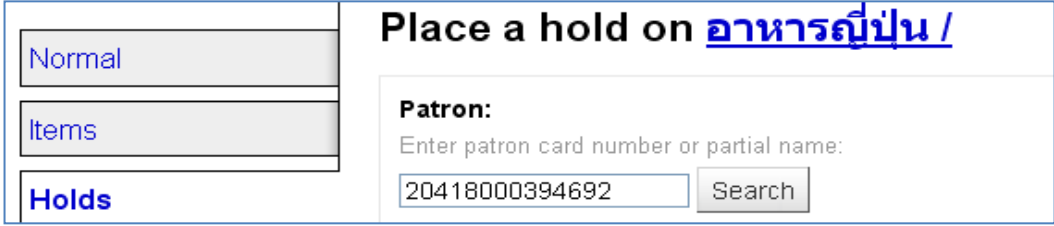

4. คลิกเลือกเล่มที่ต้องการจองในคอลัมภ์ Hold และคลิก Place Hold

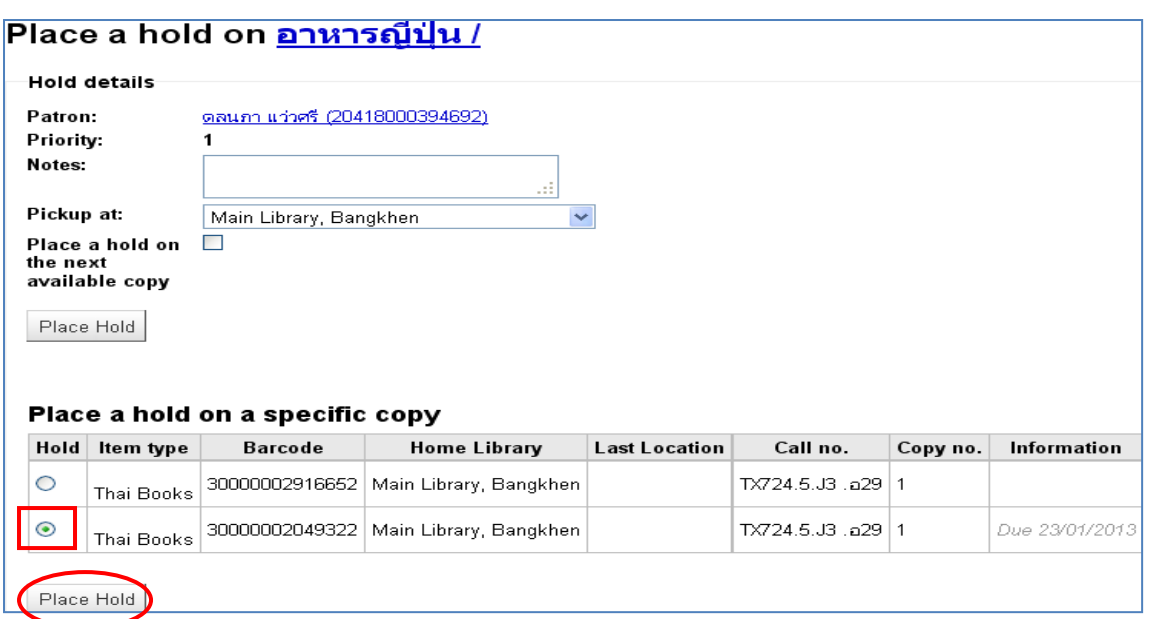

5. หากต้องการแก้ไขสถานที่รับหนังสือจอง สามารถเลือกได้ที่คอลัมภ์ Pick up Library และ คลิก Update hold เพื่อปรับปรุงข้อมูล และหากต้องการดูรายละเอียดการจองคลิก เลขบาร์โค้ดหนังสือ ระบบจะแสดงข้อมูล ชื่อผู้ยืม วันกำหนดส่ง และแจ้ง ชื่อผู้จอง สถานที่รับหนังสือ และวันที่จองหนังสือ

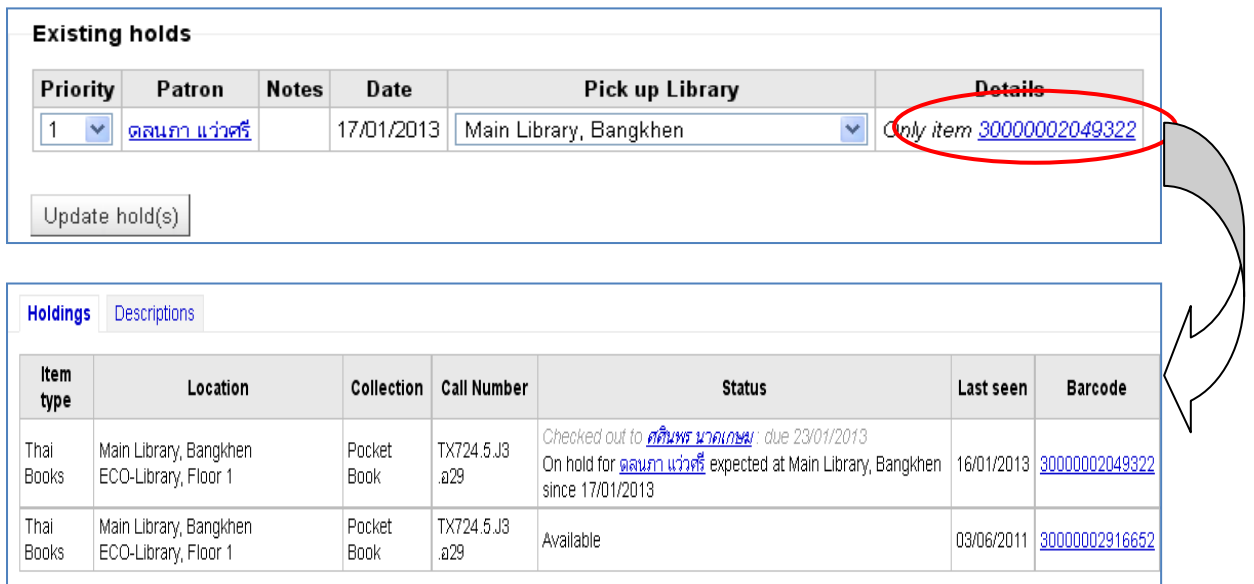

6. เมื่อหนังสือเล่มที่ถูกจองนำมาคืน ระบบจะแจ้งเตือนว่าเป็นหนังสือจอง และระบุชื่อผู้จอง ให้คลิก ยืนยัน Confirm hold หรือ Print Slip amd Confirm เพื่อพิมพ์ใบสลิปและยืนยันการจอง

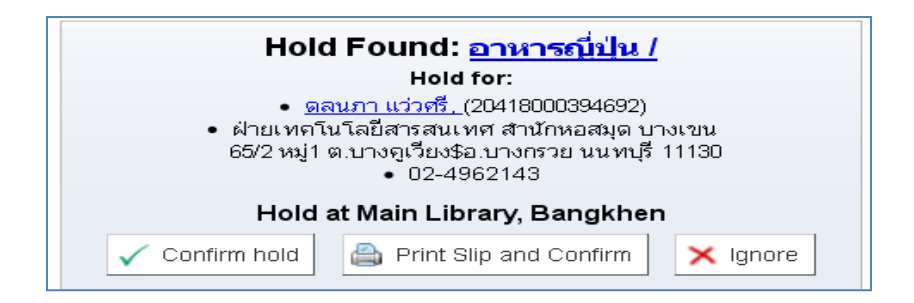

7. เมื่อผู้จองมาติดต่อยืมหนังสือที่จองไว้ หากหนังสือที่จองถูกคืนและพร้อมให้บริการ ระบบจะแจ้ง เตือนข้อความ "ชื่อเรื่อง Hold placed on วันที่จอง Waiting at ชื่อห้องสมุด" แต่ถ้าต้องการยกเลิก หนังสือที่จองไว้ สามารถคลิกที่แท็บ Hold และคลิกเลือก Yes ในคอลัมภ์ Delete และคลิก Cancel Marked Requests

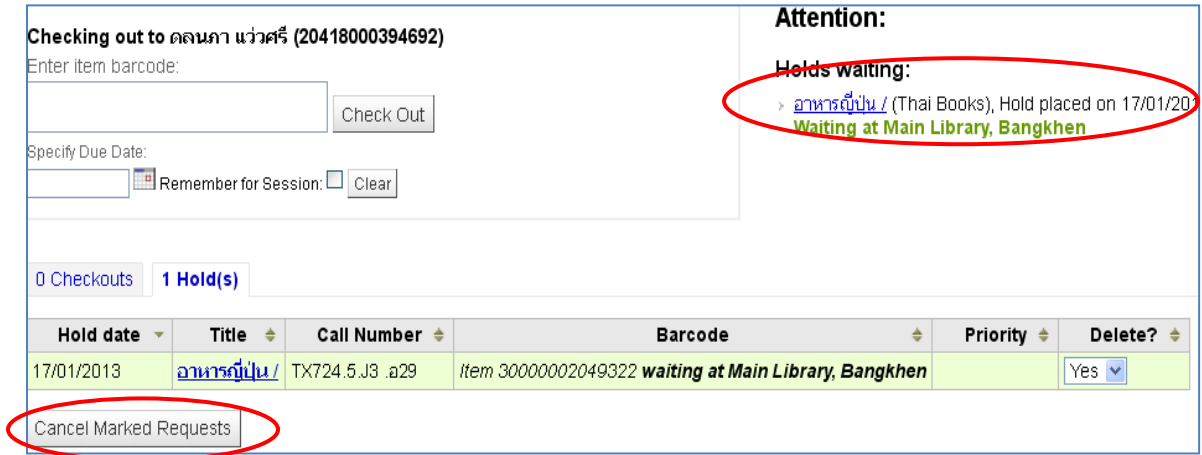

#### **โมดูล Cataloging**

Module Cataloging เป็นระบบงานย่อยที่ช่วยจัดการเกี่ยวกับ การสร้าง และแก้ไขระเบียนข้อมูล บรรณานุกรมของทรัพยากรสารสนเทศต่าง ๆ เพื่อช่วยผู้ใช้ในการสืบค้นข้อมูลทรัพยากรภายในห้องสมุด

 $\pm$  การสร้างระเบียนบรรณานุกรม (Add Marc record) สามารถทำได้ 3 วิธี ดังนี้

- 1. การสร้างระเบียนบรรณานุกรมใหม่ (New Record)
- 2. การสร้างด้วยการสำเนาระเบียนบรรณานุกรมจากที่มีอยู่ในฐานข้อมูล (Edit as New

(Duplicate))

3. การสร้างด้วยการสำเนาระเบียนบรรณานุกรมจากฐานข้อมูลของห้องสมุดอื่นผ่าน

z39.50

**1.** การสร้างระเบียนบรรณานุกรมใหม่ (New Record)

1.1 ตรวจสอบรายการหนังสือว่ามีในฐานข้อมูลหรือไม่ โดยพิมพ์ชื่อเรื่อง หรือชื่อผู้แต่ง หรือ ISSN ในช่อง Search catalog หากไม่พบข้อมูลซ้ าในฐานข้อมูล ให้คลิก More และเลือก Cataloging

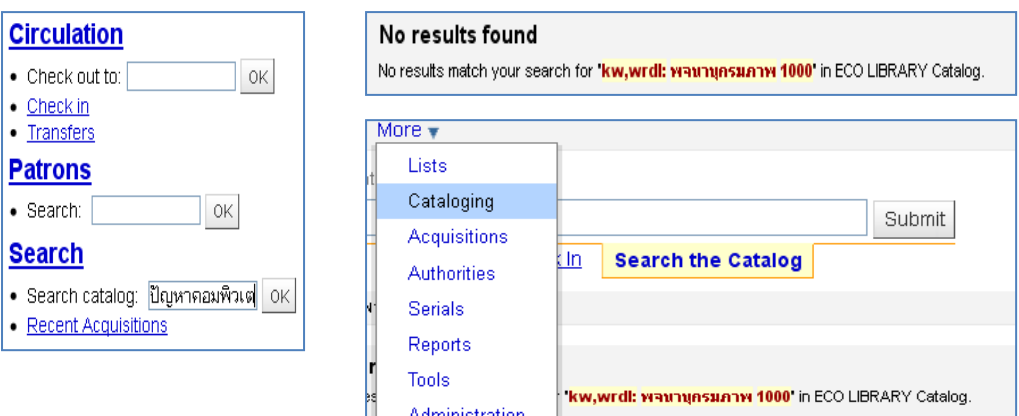

1.2 คลิก New Record และเลือก Framework ให้เหมาะสมกับประเภทและรูปแบบของทรัพยากร จากนั้นพิมพ์ข้อมูลรายการบรรณานุกรมตามหลักเกณฑ์ที่กำหนดไว้ และคลิก Save เพื่อบันทึกข้อมูล

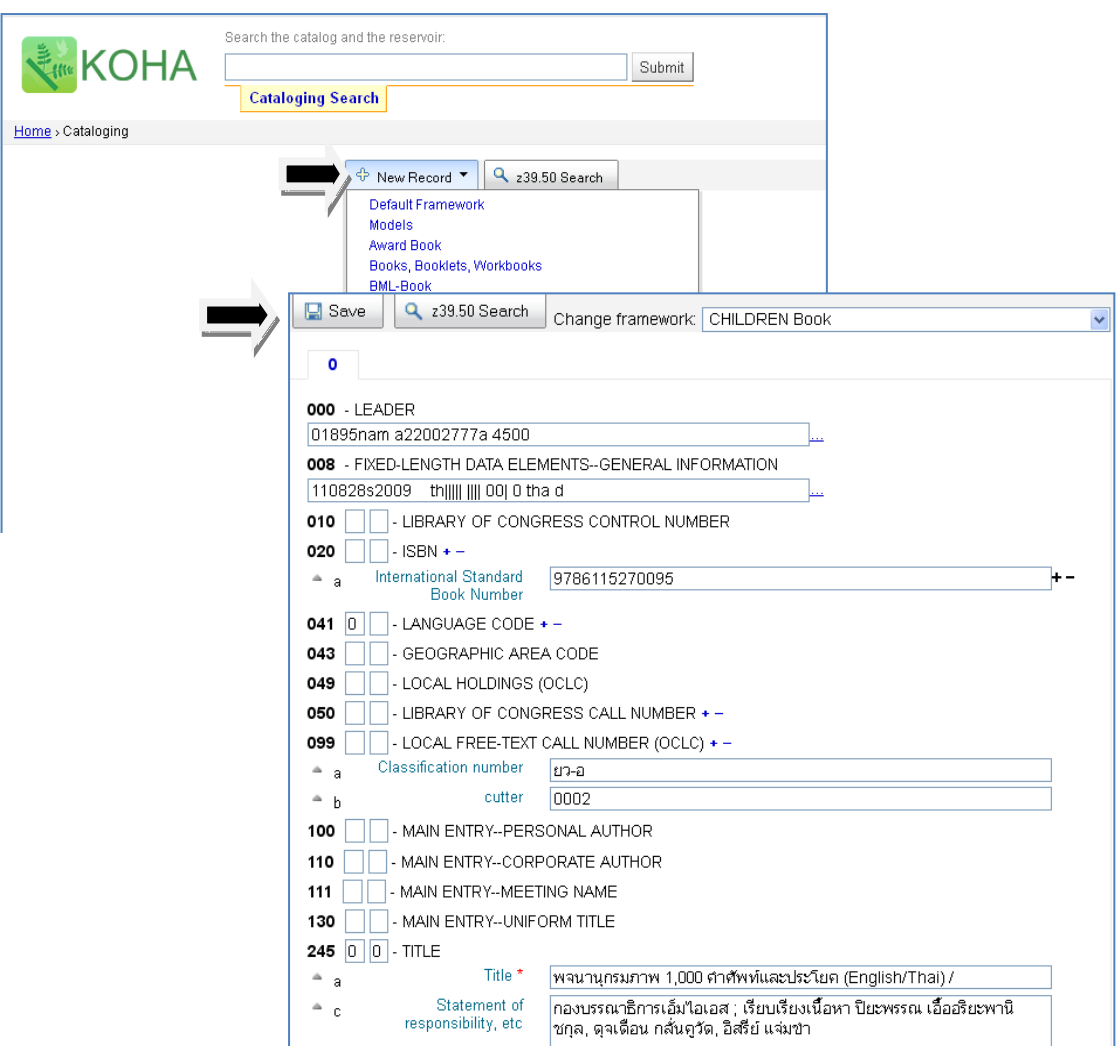

1.3 ระบบจะให้สร้างระเบียนตัวเล่มต่อไป เมื่อบันทึกข้อมูลระเบียนตัวเล่มเรียบร้อยแล้วให้คลิก Add

item

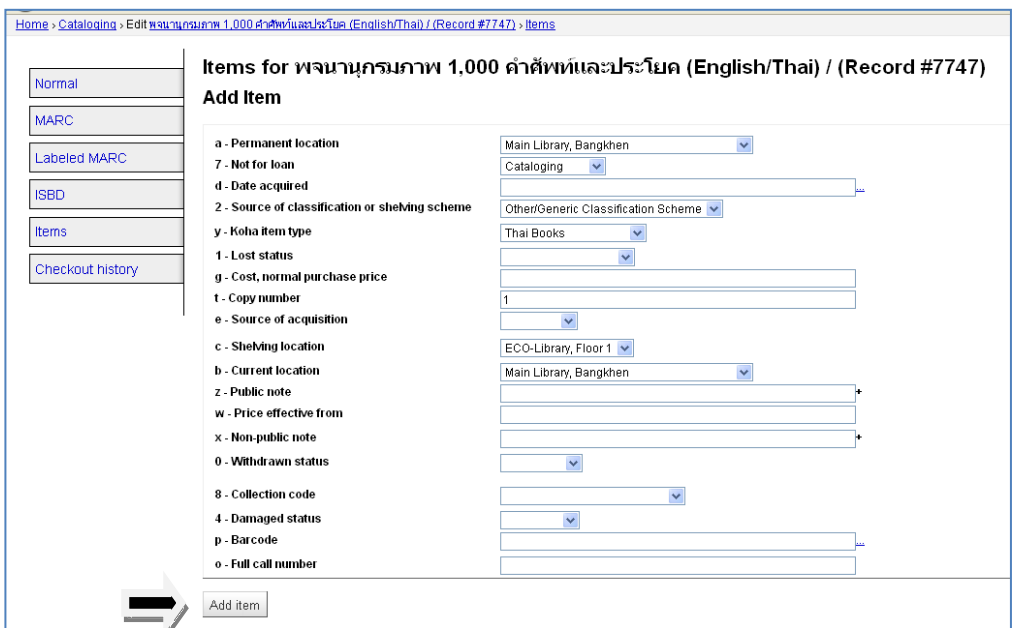

1.4 เมื่อบันทึกข้อมูลบรรณานุกรมและข้อมูลตัวเล่มเรียบร้อยแล้ว จะได้ระเบียนข้อมูลทรัพยากรดังนี้

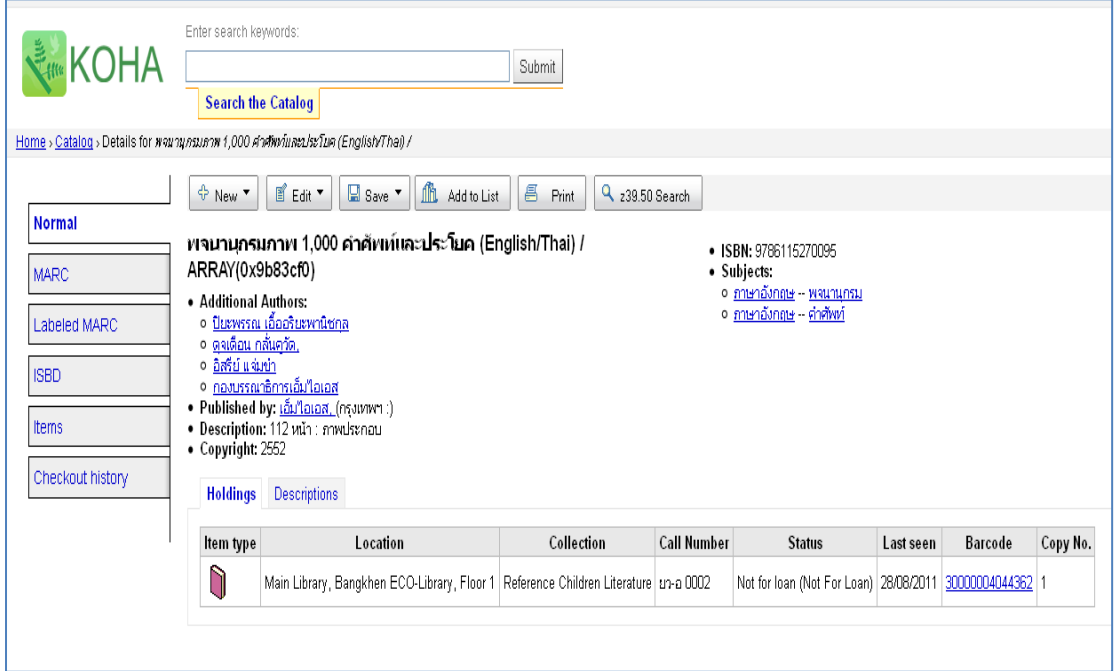

2. การสร้างด้วยการสำเนาระเบียนบรรณานุกรมจากที่มีอยู่ในฐานข้อมูล (Edit as New

(Duplicate))

หลังจากตรวจสอบรายการหนังสือ และพบว่ามีชื่อเรื่องนี้อยู่ในฐานข้อมูลแล้ว แต่รายละเอียดของบรรณานุกรมบางส่วนแตกต่างกัน และต้องการสร้างระเบียนใหม่ มีขั้นตอนดังนี้

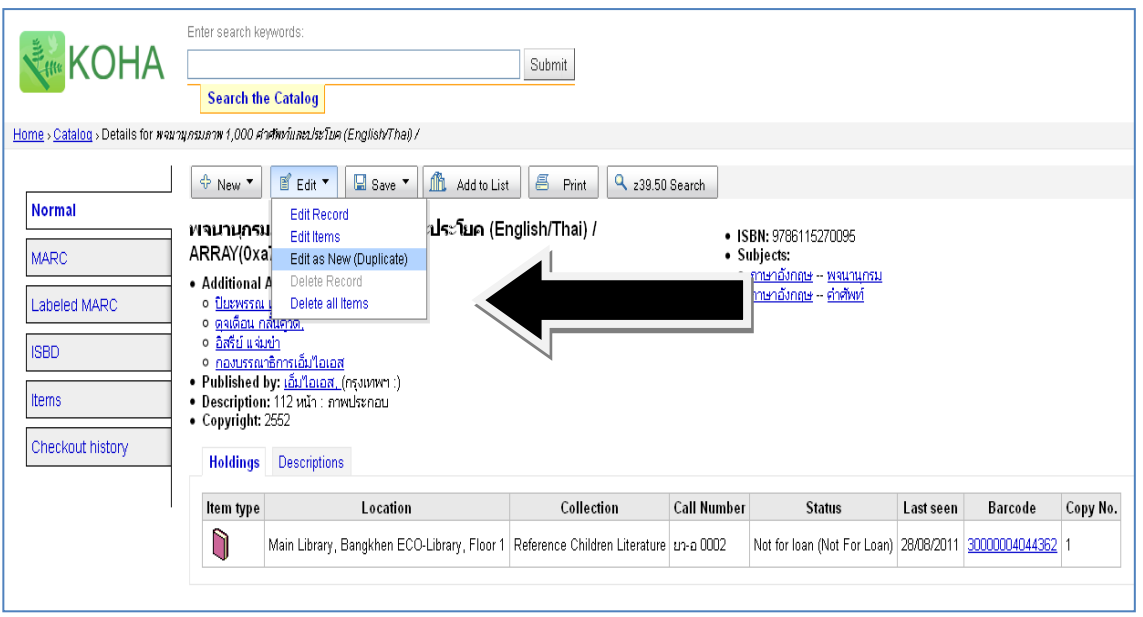

2.1 คลิกที่เมนู Edit คลิกเลือก Edit as New (Duplicate)

2.2 ระบบจะแสดงรายละเอียดข้อมูลบรรณานุกรม สามารถปรับแก้ไขรายการให้ถูกต้องตามความ ต้องการ และคลิก **Save** จากนั้นระบบก็จะให้สร้างระเบียนตัวเล่มต่อไป

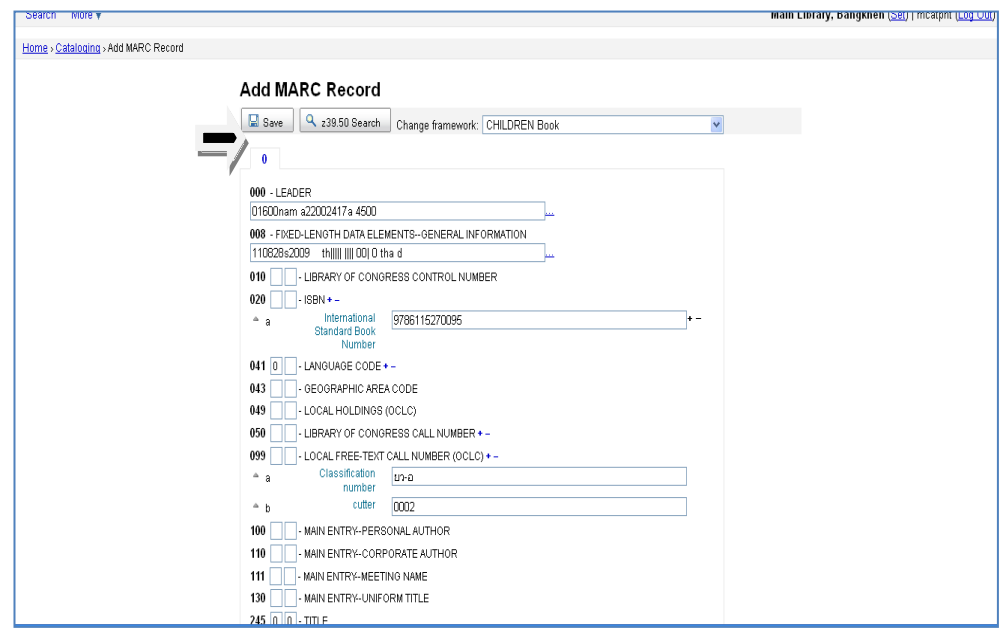

3. การสร้างด้วยการส าเนาระเบียนบรรณานุกรมจากฐานข้อมูลของห้องสมุดอื่นผ่าน *z39.50*

หลังจากตรวจสอบหนังสือกับฐานข้อมูลแล้วพบว่าไม่มีหนังสือนี้อยู่ในฐานข้อมูล และต้องการ ิตรวจสอบกับฐานข้อมูลของห้องสมุดอื่น เพื่อจะนำข้อมูลบรรณานุกรมของหนังสือเล่มดังกล่าวเข้าในฐานข้อมูล ของห้องสมุดตนเองได้ มีขั้นตอนดังนี้

3.1 คลิกเลือกเมนู z39.50 จะปรากฏหน้าจอการสืบค้นไปยังห้องสมุดอื่น ๆ (ซึ่ง Admin จะต้องเป็นผู้กำหนดค่าในระบบเพื่อติดต่อไปยัง z39.50 ห้องสมุดอื่น ๆ)

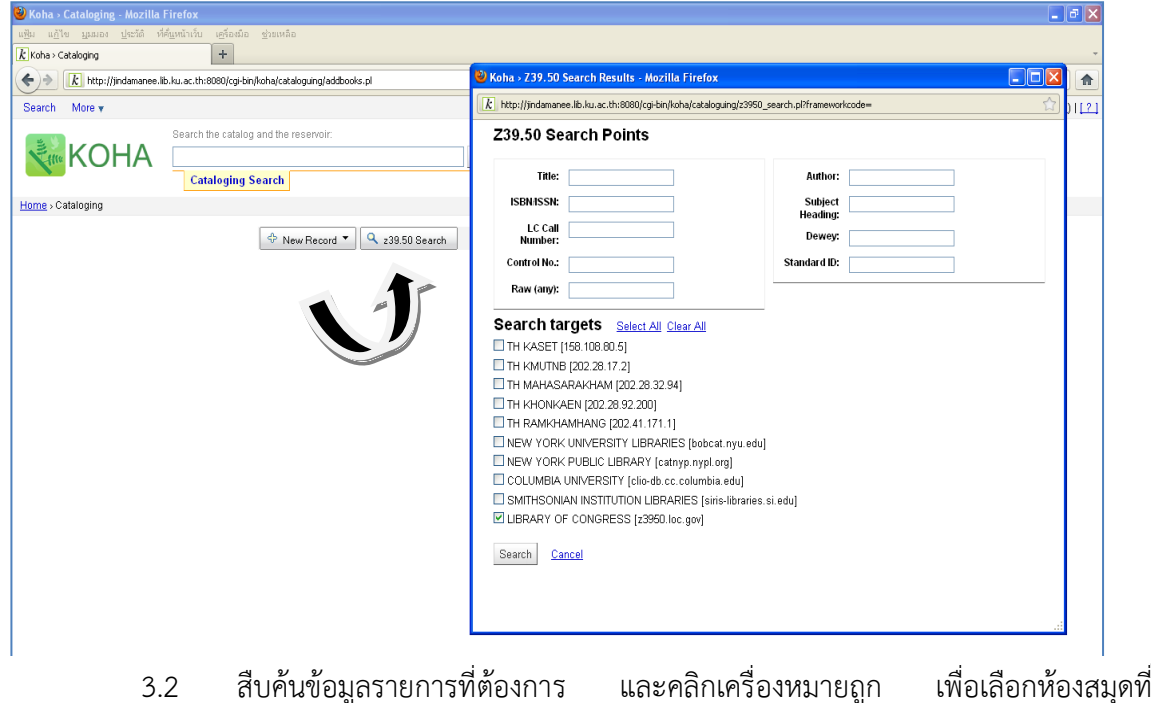

ต้องการติดต่อสืบค้น จากนั้นคลิก Search

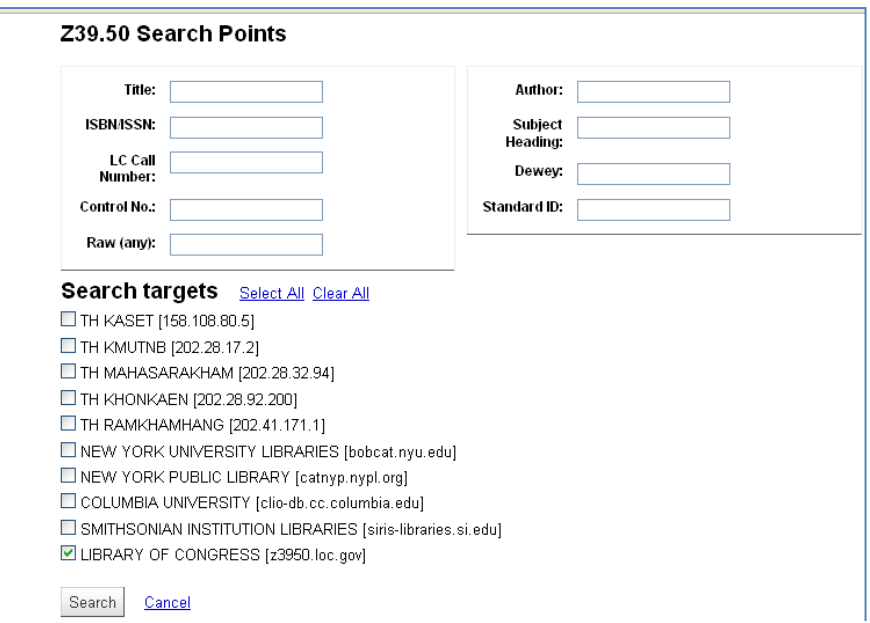

3.3 ระบบจะทำการสืบค้นและแสดงรายการชื่อหนังสือ เพื่อให้ทำการนำเข้าข้อมูล บรรณานุกรมมายังฐานข้อมูล

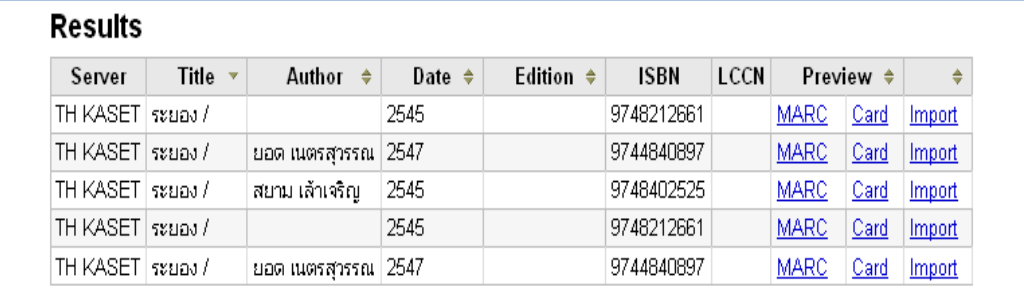

3.4 ทำการตรวจสอบรายการบรรณานุกรมของหนังสือที่ต้องการได้จากเมนู Preview คลิก **MARC** เพื่อดูข้อมูลแบบละเอียด หรือคลิก **Card** เพื่อดูแบบบัตรรายการ เมื่อตรวจสอบเรียบร้อยแล้วว่า ิตรงกันหรือใกล้เคียงกัน ให้คลิก <u>Import</u> เพื่อนำเข้าข้อมูลมายังฐานข้อมูล มาแก้ไขปรับปรุงข้อมูลให้ถูกต้อง ต่อไป

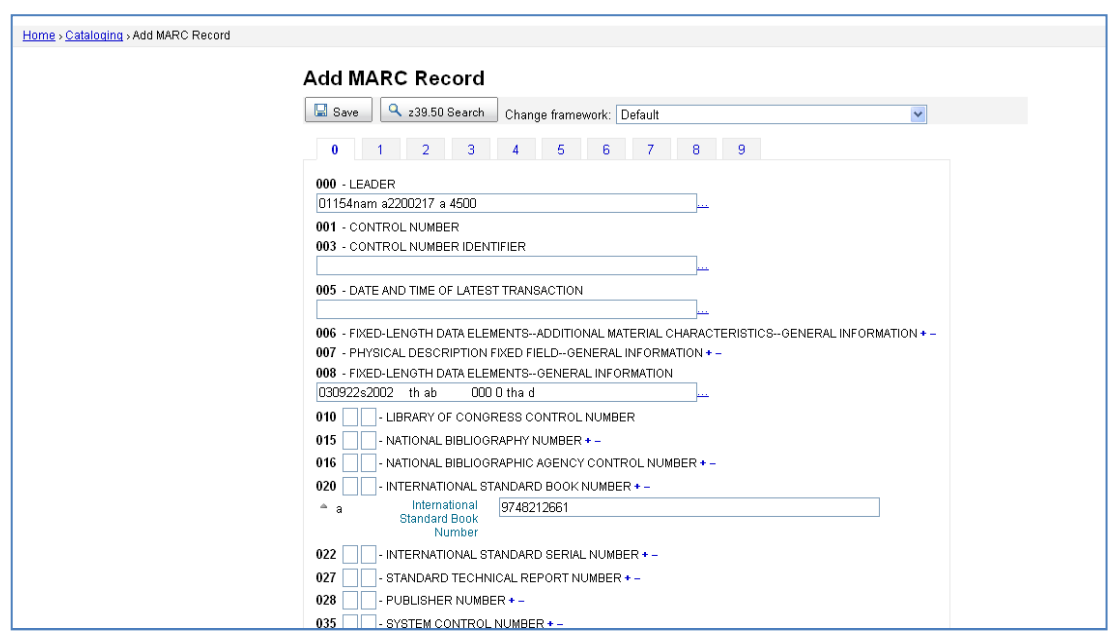

# **การสร้างระเบียนตัวเล่ม (Add item)**

กรณีที่มีทรัพยากรชื่อเดียวกันหลายฉบับ และจำเป็นต้องสร้างระเบียนตัวเล่ม (Add item) เพิ่มหลังจากสร้างระเบียนทรัพยากรเรียบร้อยแล้ว มีขั้นตอนดังนี้

1. เมื่อสืบค้นระเบียนข้อมูลที่ต้องการได้แล้ว ให้คลิกเมนู **New** และคลิกเลือก **New item** 

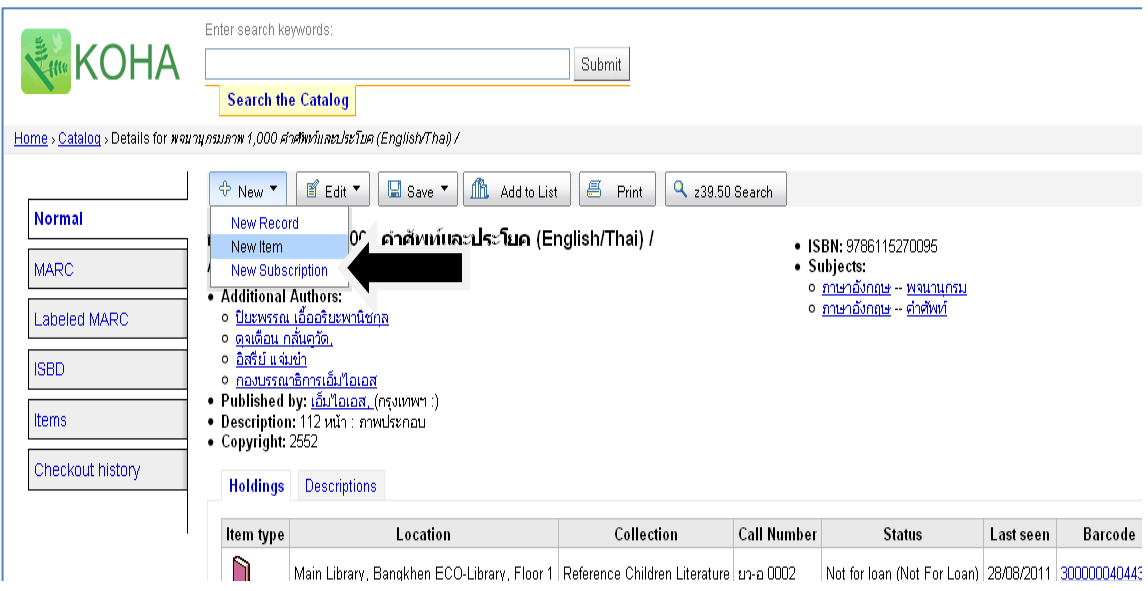

2. ระบบจะแสดงหน้าจอให้พิมพ์ข้อมูลรายการต่างๆ ของระเบียนตัวเล่ม (item) เมื่อพิมพ์ ข้อมูลเรียบร้อยแล้วให้คลิก **Add item** เพื่อสร้างระเบียนตัวเล่ม

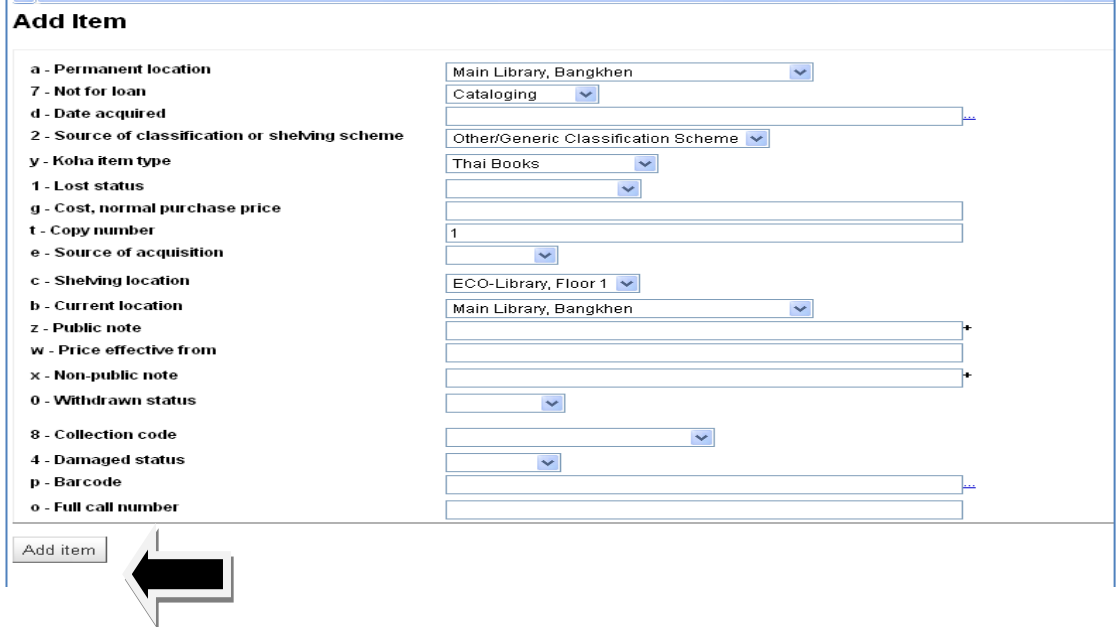

3. เมื่อระบบบันทึกการสร้างระเบียนตัวเล่มเรียบร้อยแล้ว จะปรากฏหน้าจอดังภาพ หาก ต้องการสร้างระเบียนตัวเล่มของหนังสือรายการเดิมเพิ่มเติมอีก สามารถทำการสร้างระเบียนตัวเล่มของ หนังสือฉบับต่อไปได้ทันที หากไม่ต้องการสร้างระเบียนตัวเล่มให้คลิกเลือกเมนู **Home** เพื่อกลับสู่หน้าจอหลัก

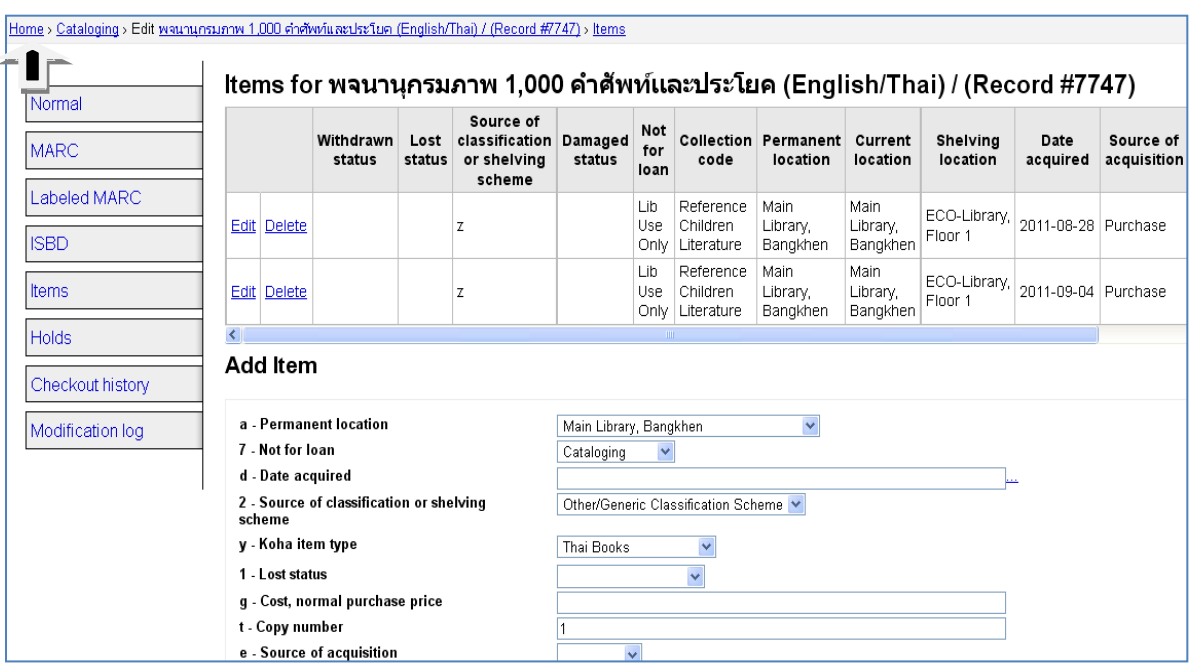

# **การแก้ไขปรับปรุงข้อมูล**

หลังจากสร้างระเบียนบรรณานุกรมและระเบียนตัวเล่มเรียบร้อยแล้ว หากต้องการแก้ไข ้ ปรับปรุง หรือลบระเบียนบรรณานุกรมและระเบียนตัวเล่ม สามารถทำได้โดย คลิกเลือกเมนู Edit ซึ่งจะมี ทางเลือก ดังนี้

- Edit Record แก้ไขข้อมูลระเบียนบรรณานุกรม
- Edit items แก้ไขข้อมูลในระเบียนตัวเล่ม
- Delete Record ลบระเบียนบรรณานุกรม (ต้องลบระเบียนตัวเล่มทั้งหมดก่อนจึงจะ ลบ ระเบียนบรรณานุกรมได้)
- Delete all items ลบระเบียนตัวเล่มทั้งหมดทุกระเบียน

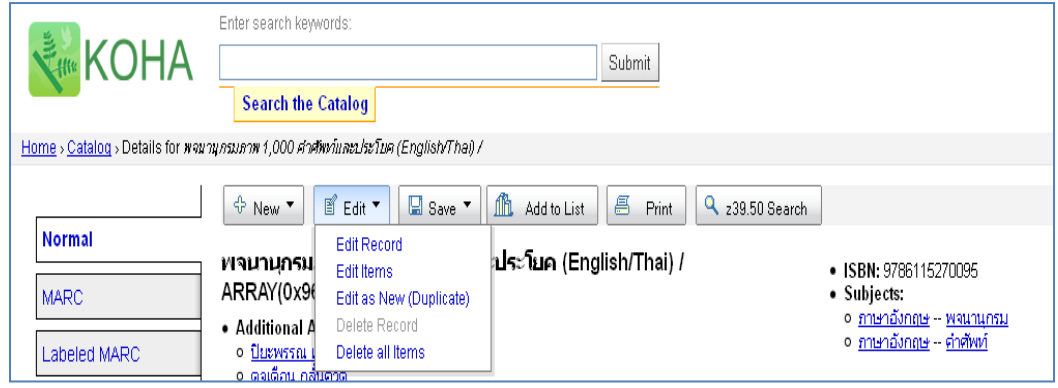

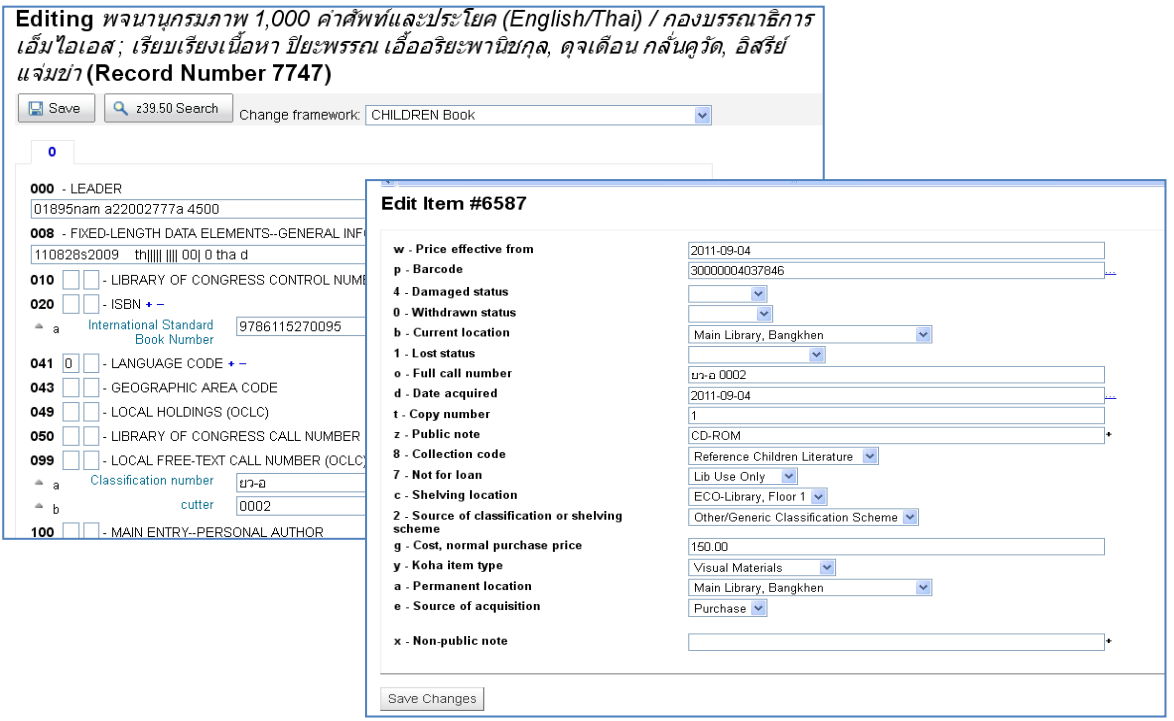

#### **เอกสารอ้างอิง**

- Joshua Ferraro 2010. Installation Guide for Installing Koha on Ubuntu Jaunty (9.04) with MySQL 5. 20 March 2010. Available Sources: <http://git.koha-community.org/gitweb/?p=koha.git;a=blob;f=INSTALL.ubuntu;hb=HEA>
- John Brice 2008. Koha the ILS that keeps on giving. June 26, 2008. Available Sources: <http://director.meadvillelibrary.org/2008/06/24/my-koha-talk-at-ala/>
- Linda M. Riewe. (2008). Survey of open source integrated library systems. San Jose State, San Jose State University